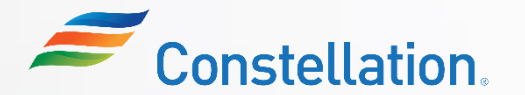

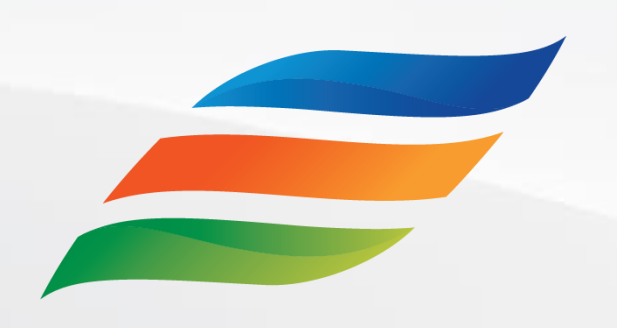

## Supplier Onboarding and Registration (for Suppliers)

*Click the Start button to begin the course!*

**[Start](#page-1-0)** 

Last Updated – 1/22/24

## <span id="page-1-0"></span>Course Navigation Instructions

Let us look at how to navigate through this course.

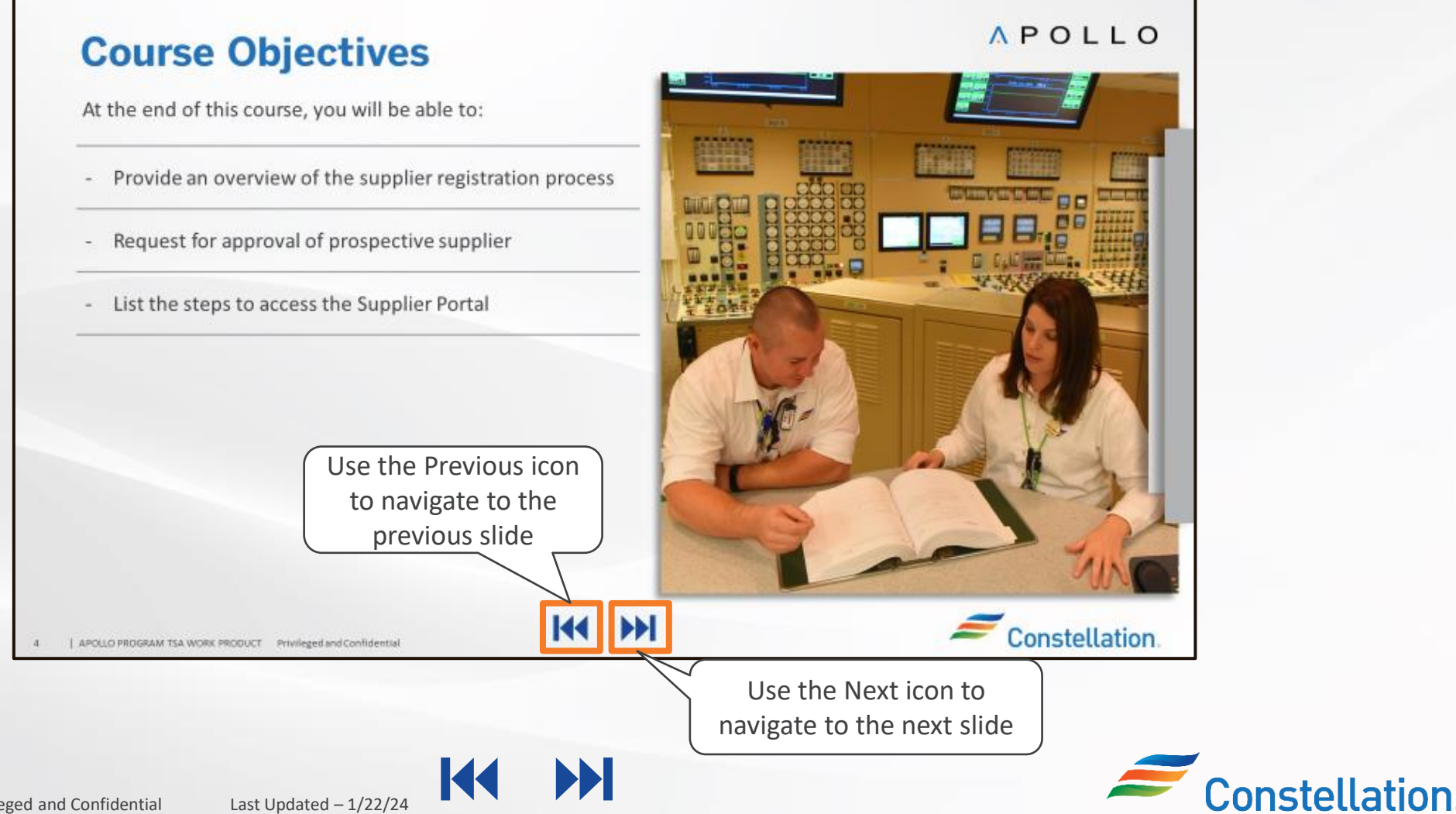

### Course Details

Welcome to the Supplier Onboarding and Registration (for Suppliers) course!

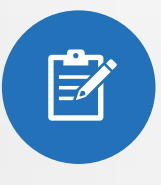

This course provides information on the supplier registration process. It will guide you on the Save for Later email notification and the process of receiving Supplier Portal access.

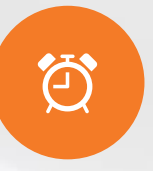

It will take approximately 45 minutes to complete this course.

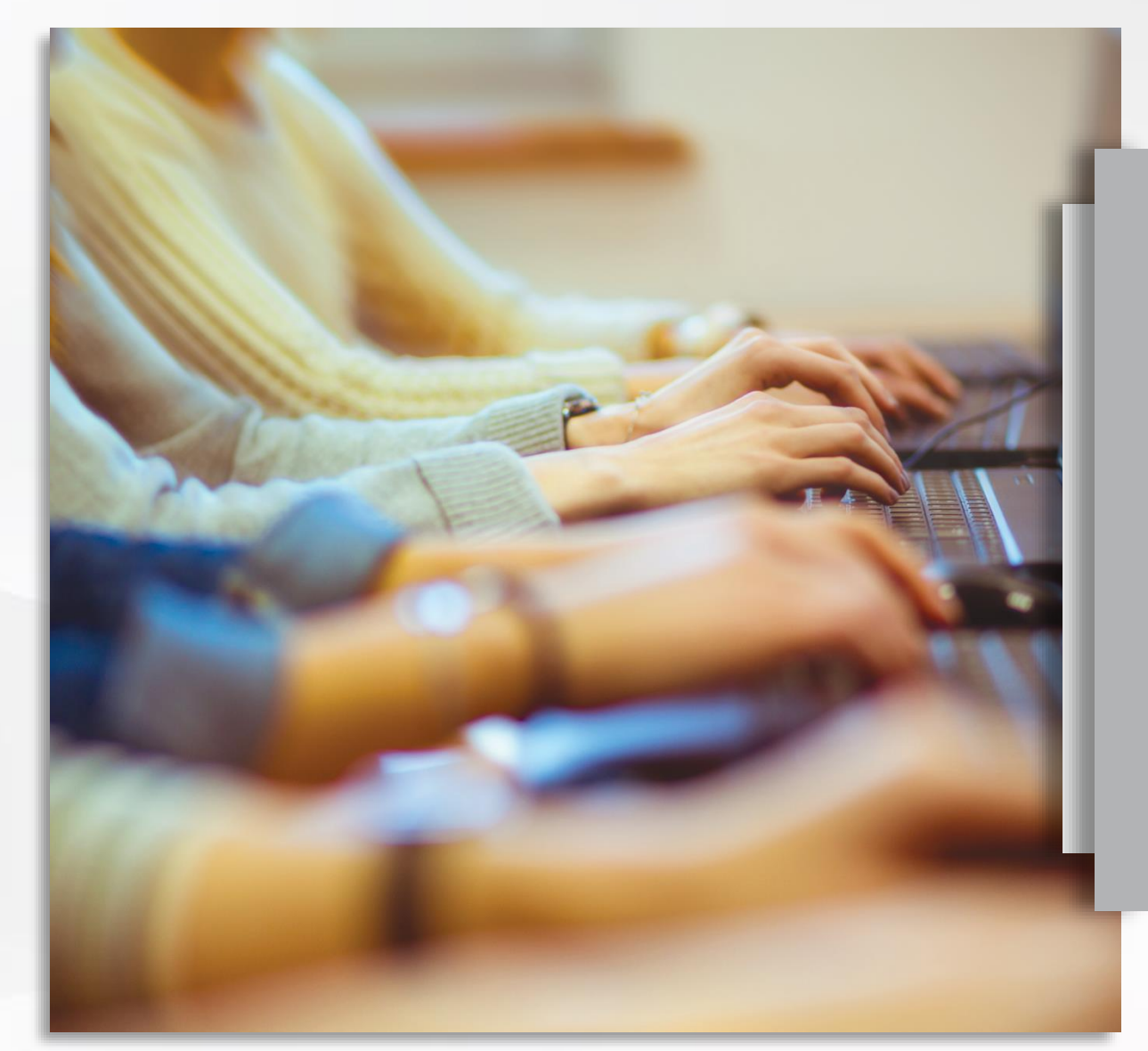

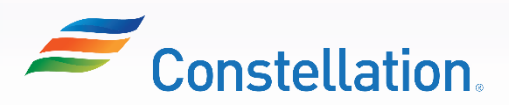

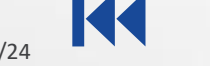

## Course Objectives

At the end of this course, you will be able to:

- Provide an overview of the supplier registration process
- Request for approval of registration
- List the steps to access the Supplier Portal

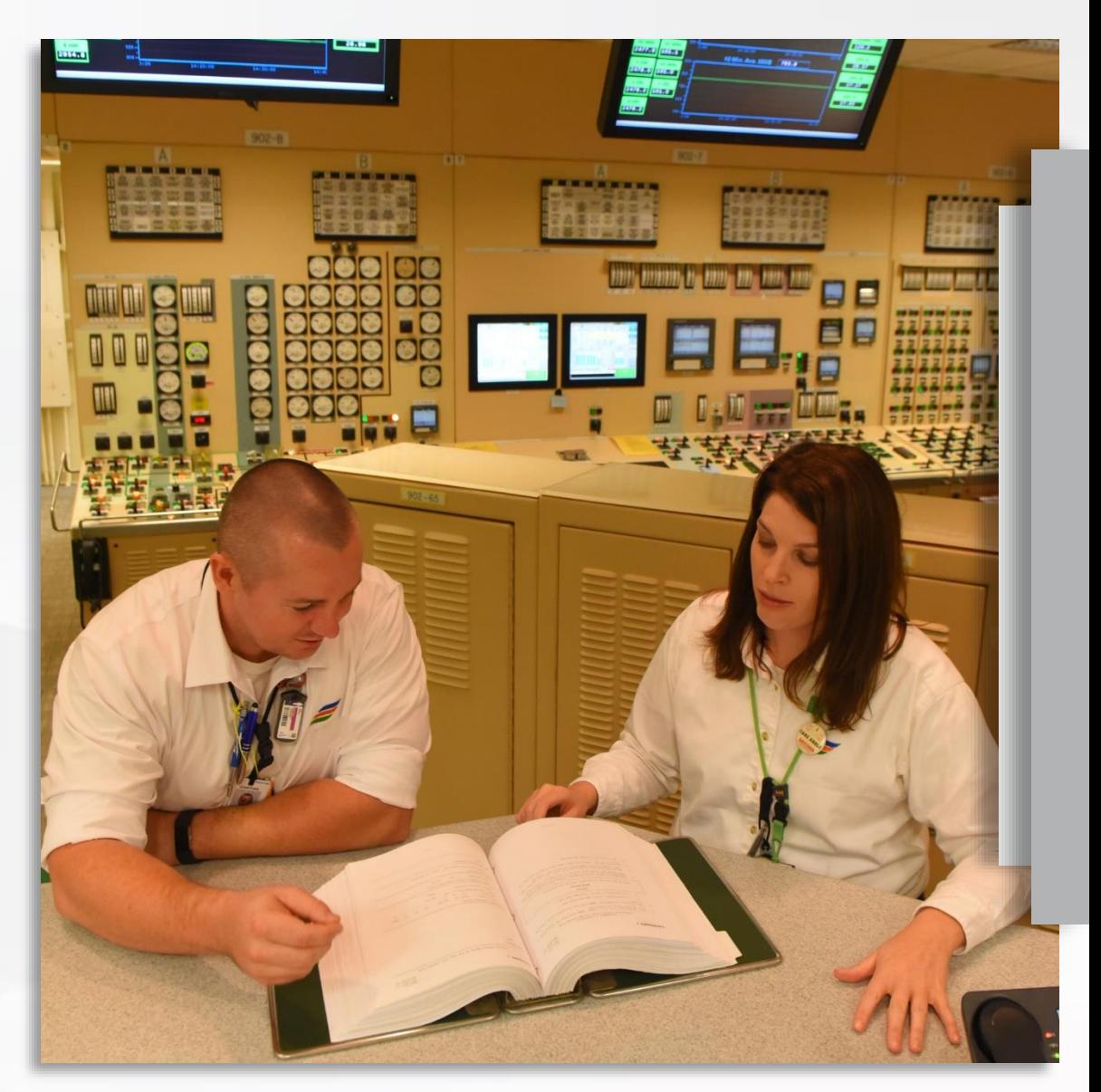

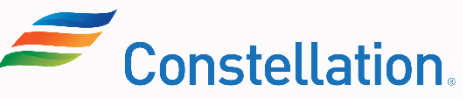

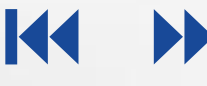

## Key Terms

The key terms used in this course are listed below:

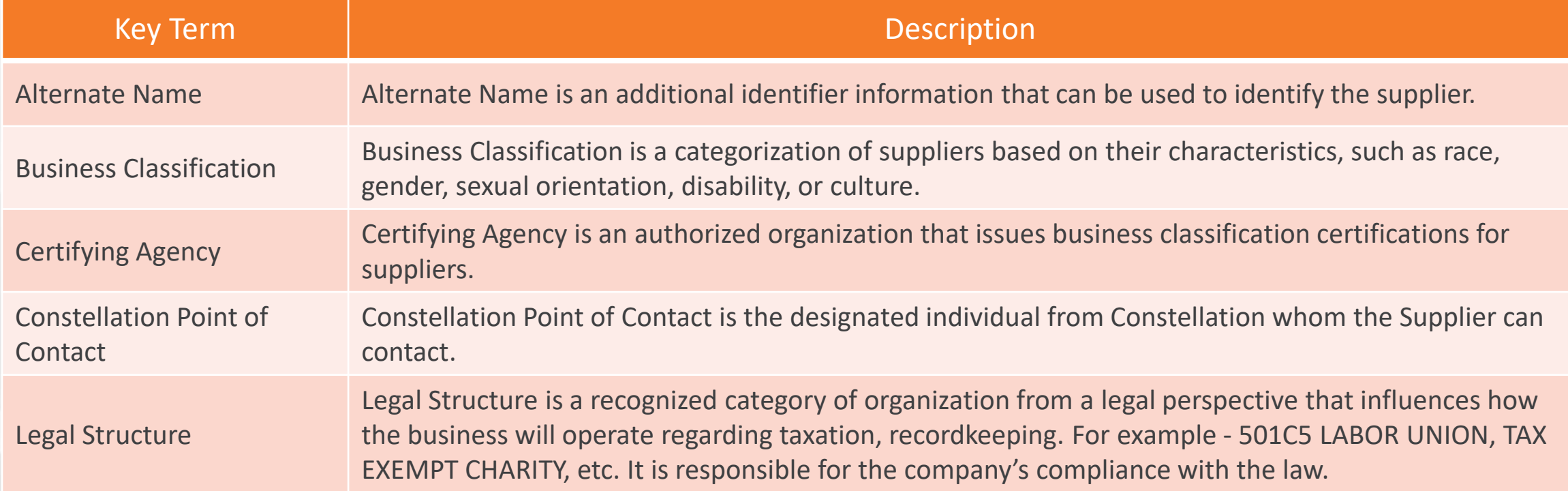

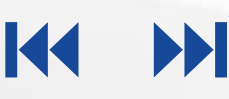

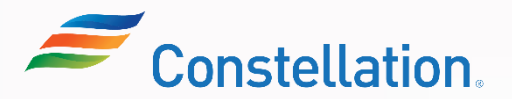

The key terms used in this course are listed below:

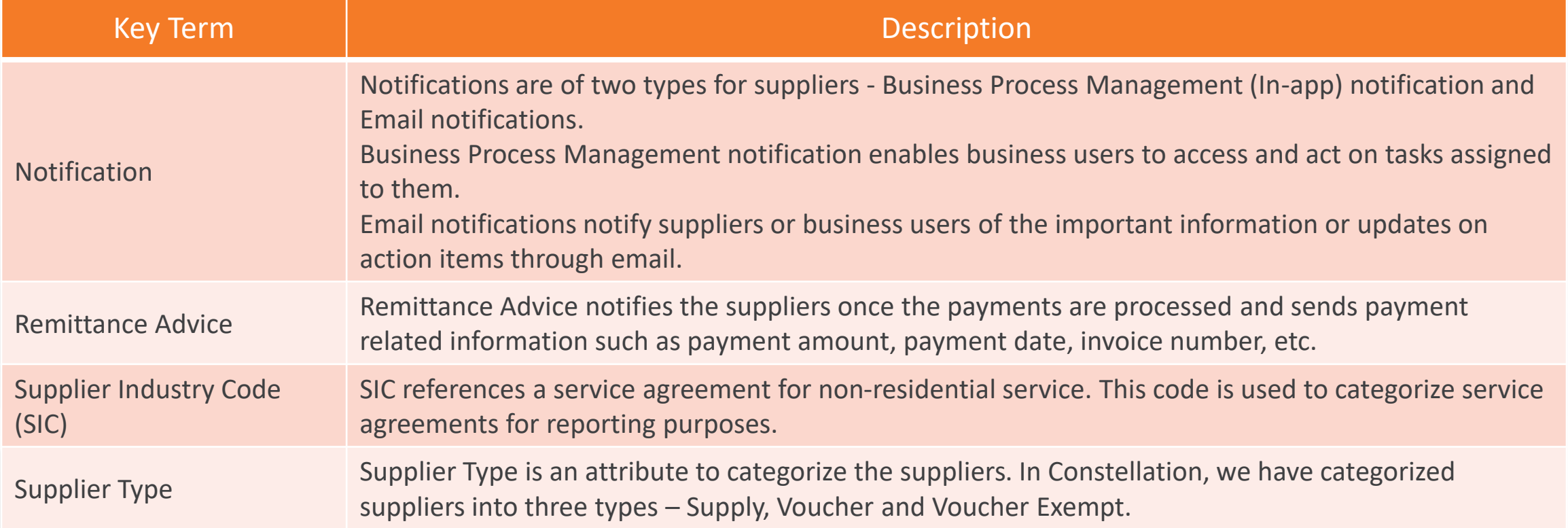

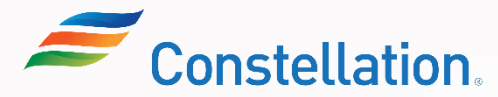

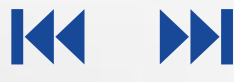

The key terms used in this course are listed below:

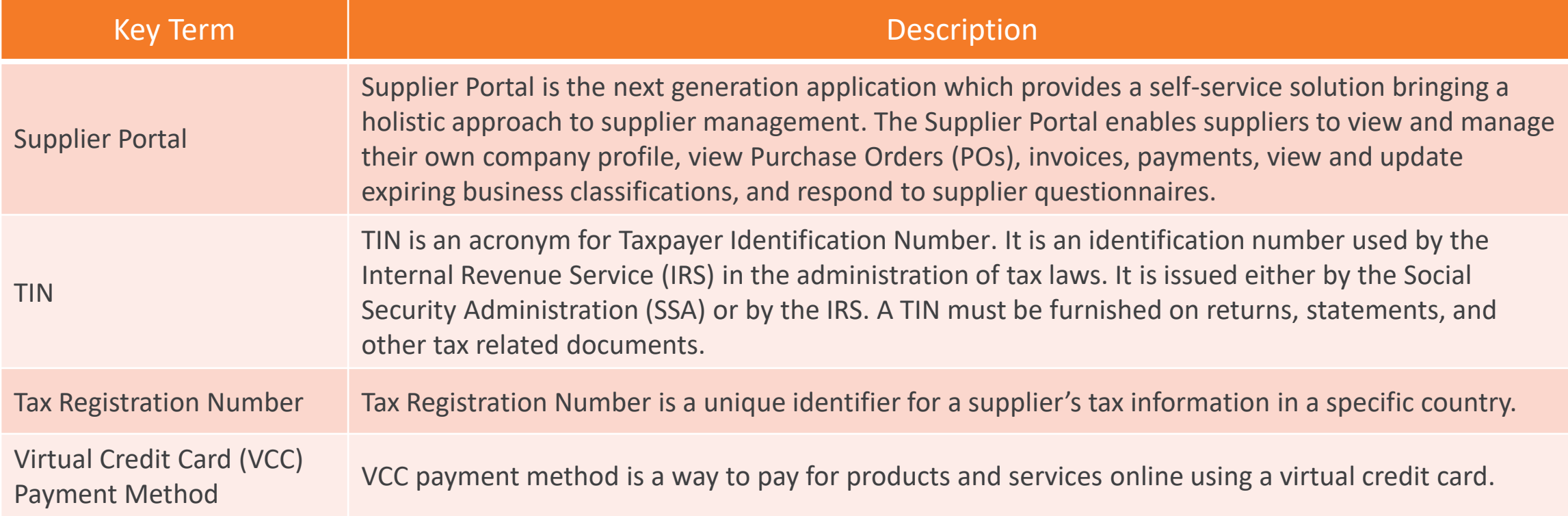

K

**BE** 

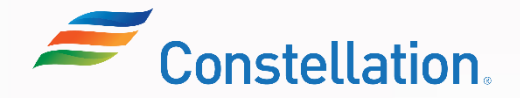

<span id="page-7-0"></span>The key terms used in this course are listed below:

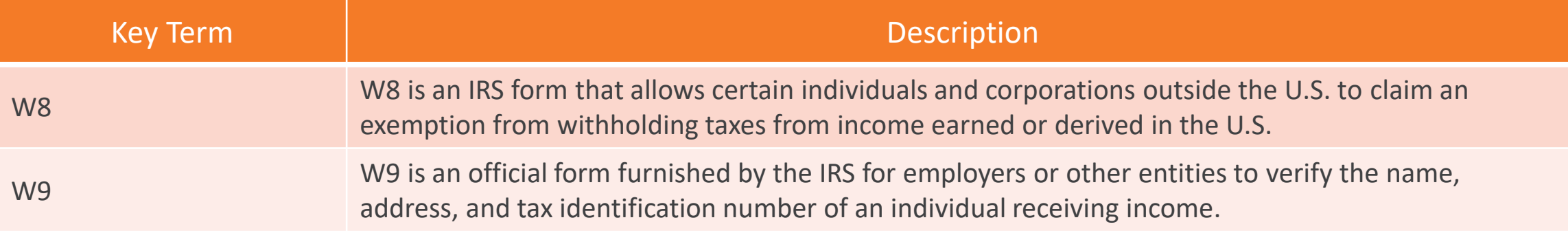

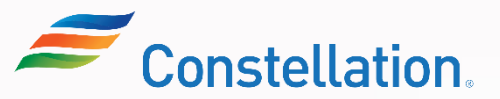

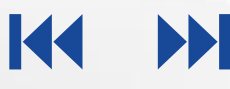

## Ways of Working with Constellation

The key points to keep in mind while working with Constellation and the Supplier Portal are:

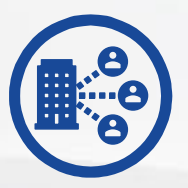

- New suppliers register via new Supplier Registration link on Constellation webpage that will feed into an Oracle page
- The supplier must input all necessary information and register themselves

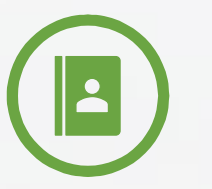

Suppliers will reach out to Constellation points of contact for queries related to the supplier registration process and supplier profile updates.

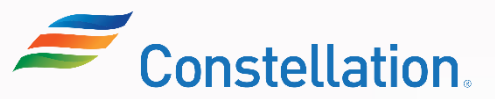

<span id="page-9-0"></span>Main Menu

#### $\mathbf{P}$ *Click each module number to navigate through the course.*

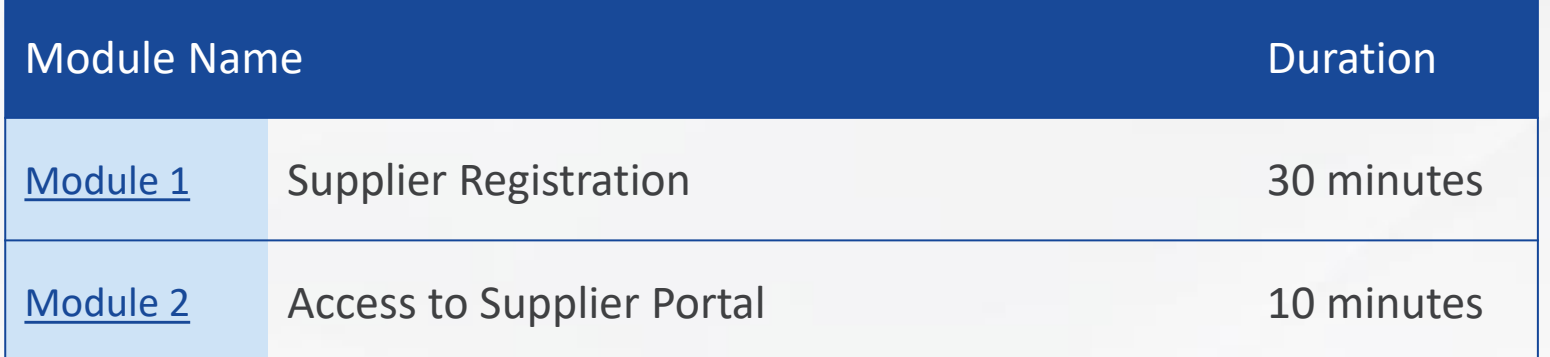

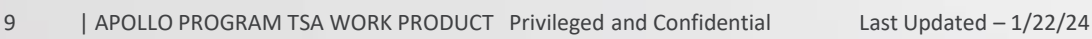

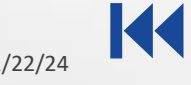

<span id="page-10-0"></span>**Module:**

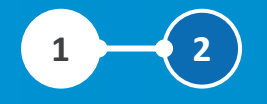

# Supplier Registration

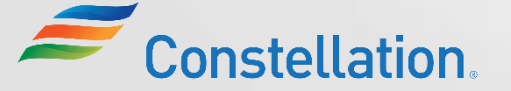

Last Updated – 1/22/24 10 | APOLLO PROGRAM TSA WORK PRODUCT Privileged and Confidential

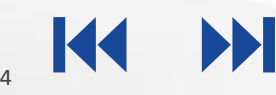

## Module Objectives

After completing this module, you will be able to:

- Provide an overview of supplier registration process
- Fill out the registration form
- Submit the Registration Request
- Review Save For Later email notification
- Submit additional information without creating a new request

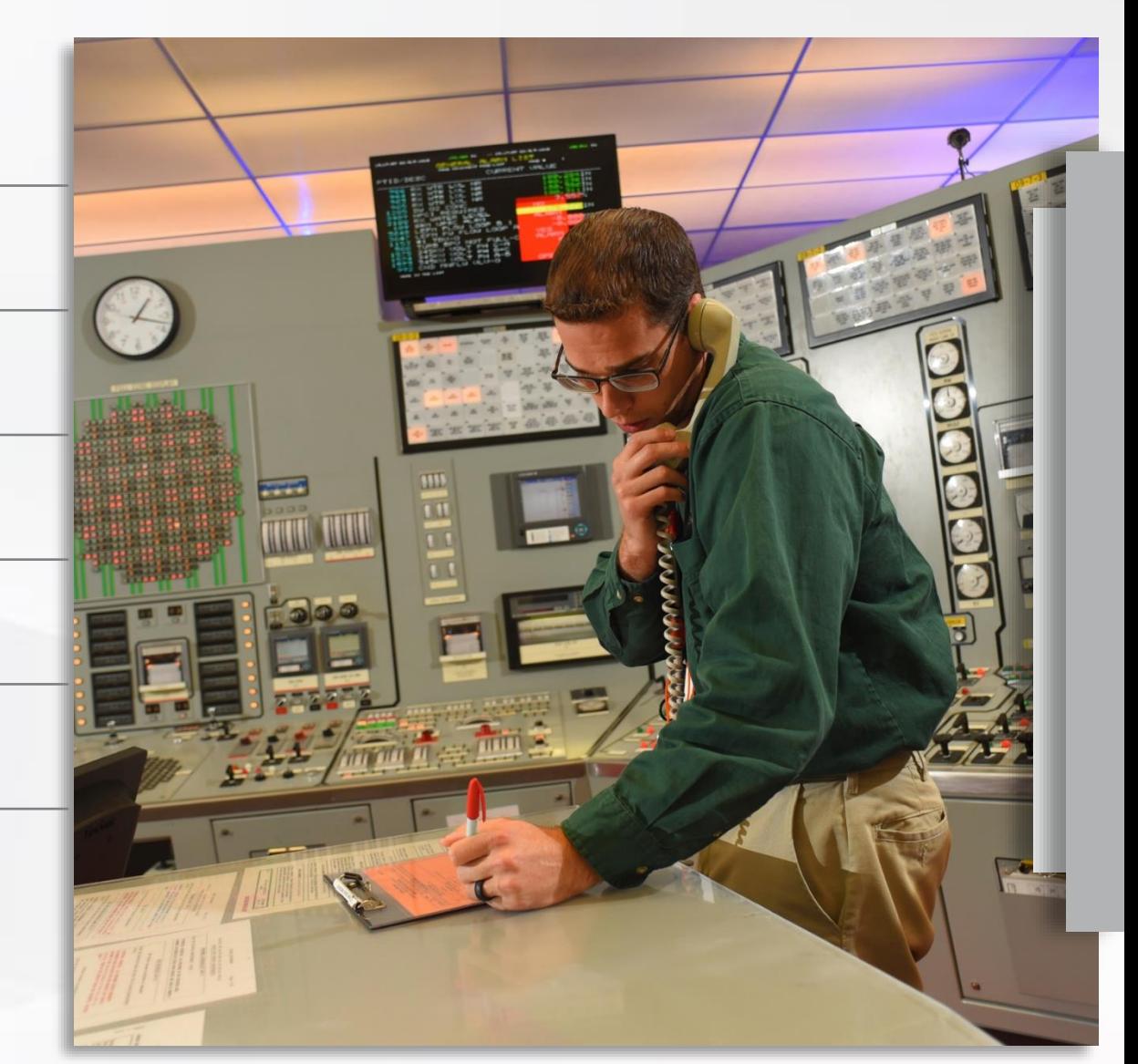

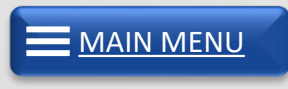

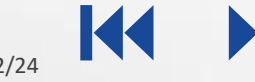

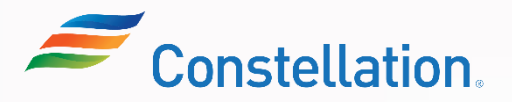

## Types of Suppliers

The different types of suppliers that perform transactions with Constellation are Supply, Voucher and Voucher Exempt suppliers.

#### Voucher Suppliers

Voucher suppliers register as payment-only suppliers. They do not require POs against the payments. Their payments can be done directly using invoices. Constellation typically uses this type of supplier to pay for speaker fees or make donations to political groups. Voucher Suppliers cannot charge sales taxes.

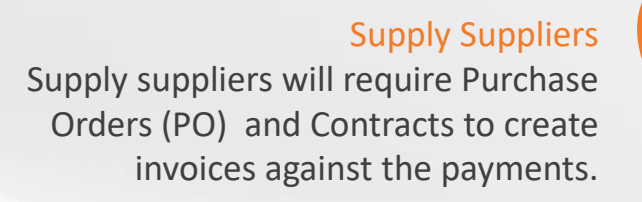

#### Voucher Exempt Suppliers

Voucher Exempt suppliers register as payment-only suppliers. Payments to Voucher Exempt suppliers are deemed exempted from filling in the Vendor Affiliation with Public Officials Questionnaire (VAQ). Constellation typically use this type of supplier to pay for taxes, insurance, and rent.

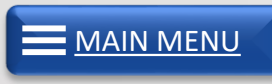

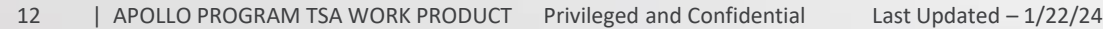

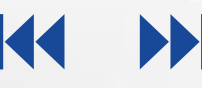

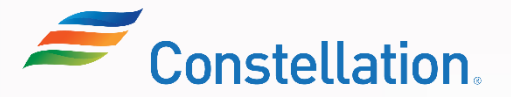

## Overview of Supplier Registration Process

Suppliers will get registered to Oracle Cloud with the help of the Supplier Registration form link present in the Constellation website for Procurement Portal (for Supply suppliers) and Payment-Only Supplier (for Voucher and Voucher Exempt suppliers).

Let's look at the overview of the supplier registration process below.

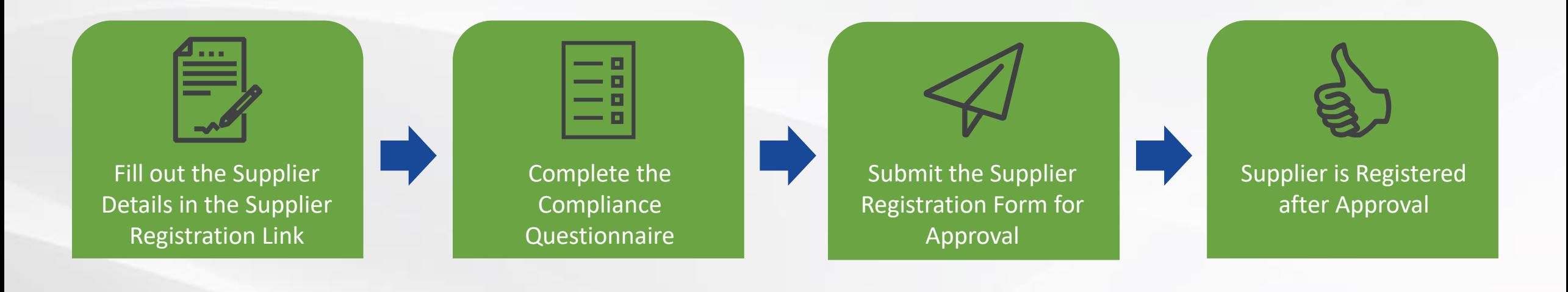

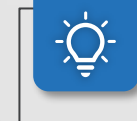

[MAIN MENU](#page-7-0)

**Note**: If you select the Supplier Type as Voucher Exempt, the VAQ compliance questionnaire will not be presented to you.

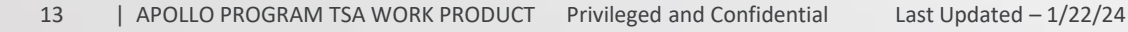

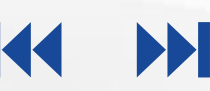

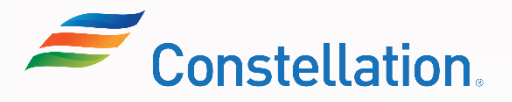

### Supplier Registration Form

Let's look at the overview of the Supplier Registration form and identify the fields that are required to be completed to provide supplier details.

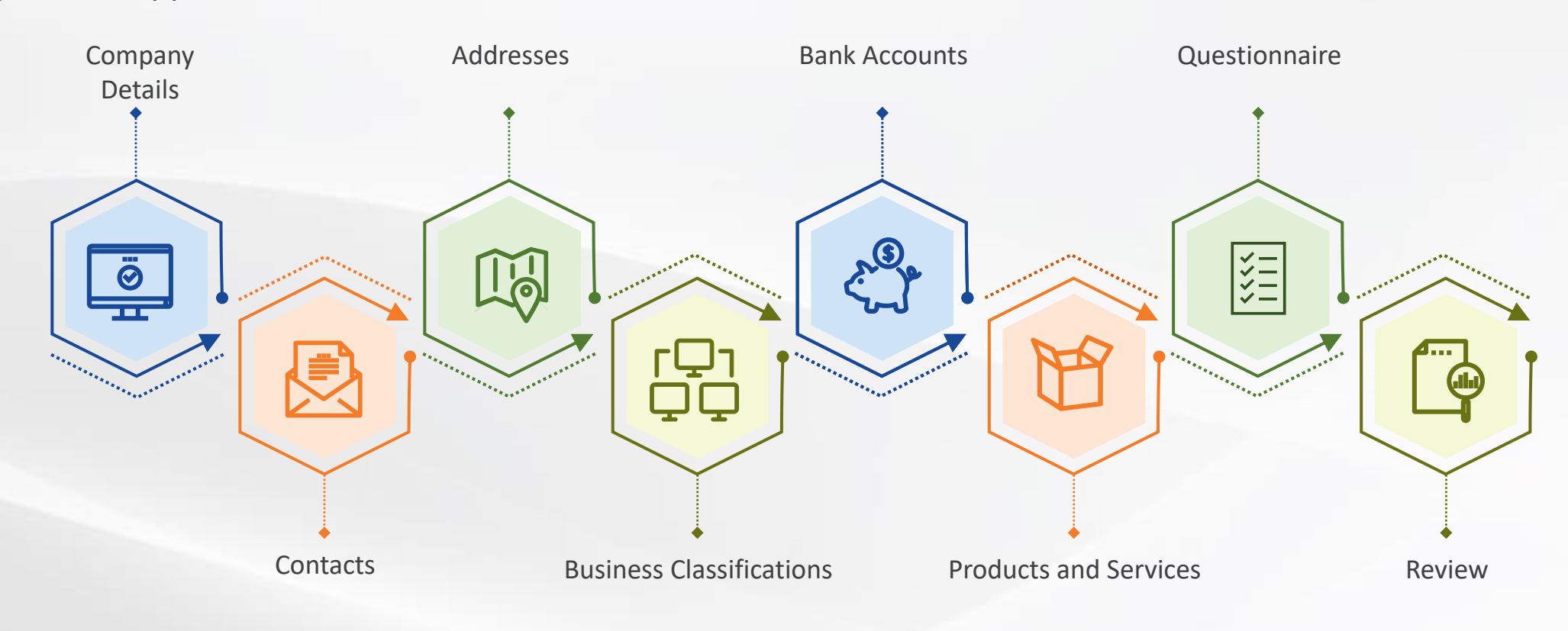

Note: The detailed steps for filling out the Supplier Registration Form will be covered in the Filling Out  $\epsilon$  [MAIN MENU](#page-7-0)

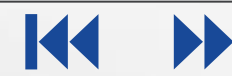

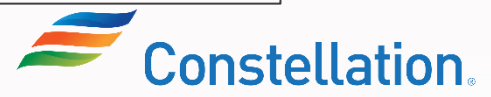

## Register Supplier: Company Details

Below are the key fields that you need to fill in the Register Supplier: Company Details page of the Supplier Registration form.

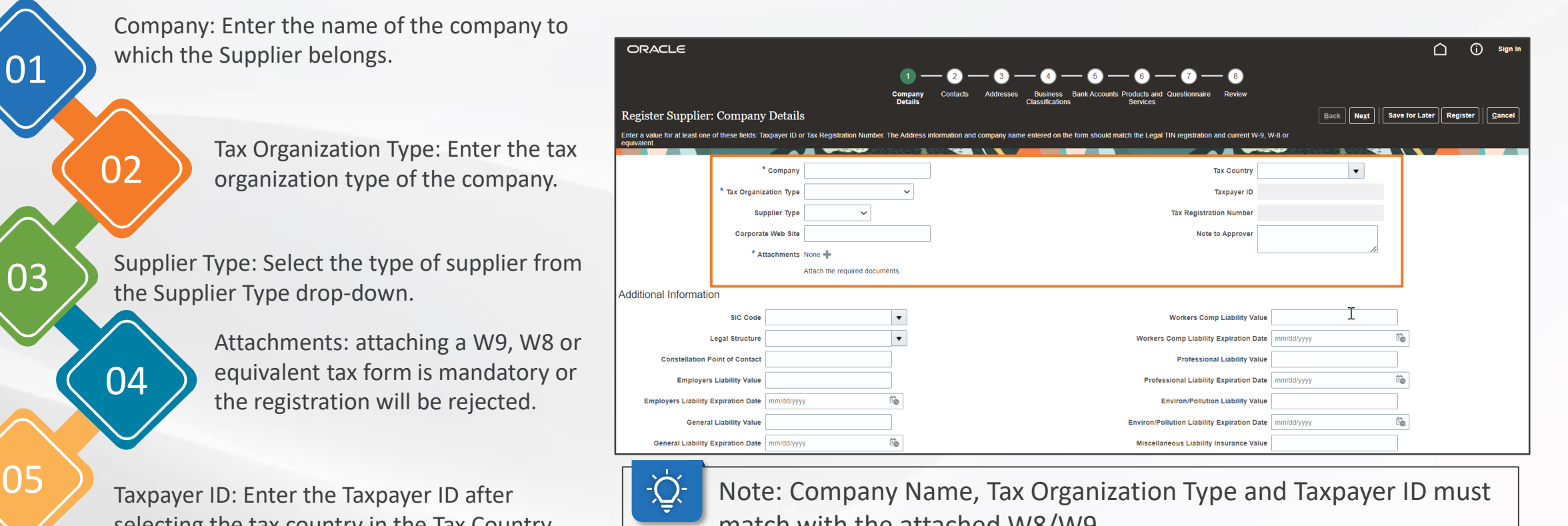

selecting the tax country in the Tax Country field.

match with the attached W8/W9.

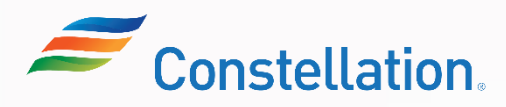

APOLLO

[MAIN MENU](#page-7-0)

onstellation

## Register Supplier: Company Details (Contd.)

Below are the key fields that you need to fill in the Additional Information section in the Register Supplier: Company Details page of the Supplier Registration Form.

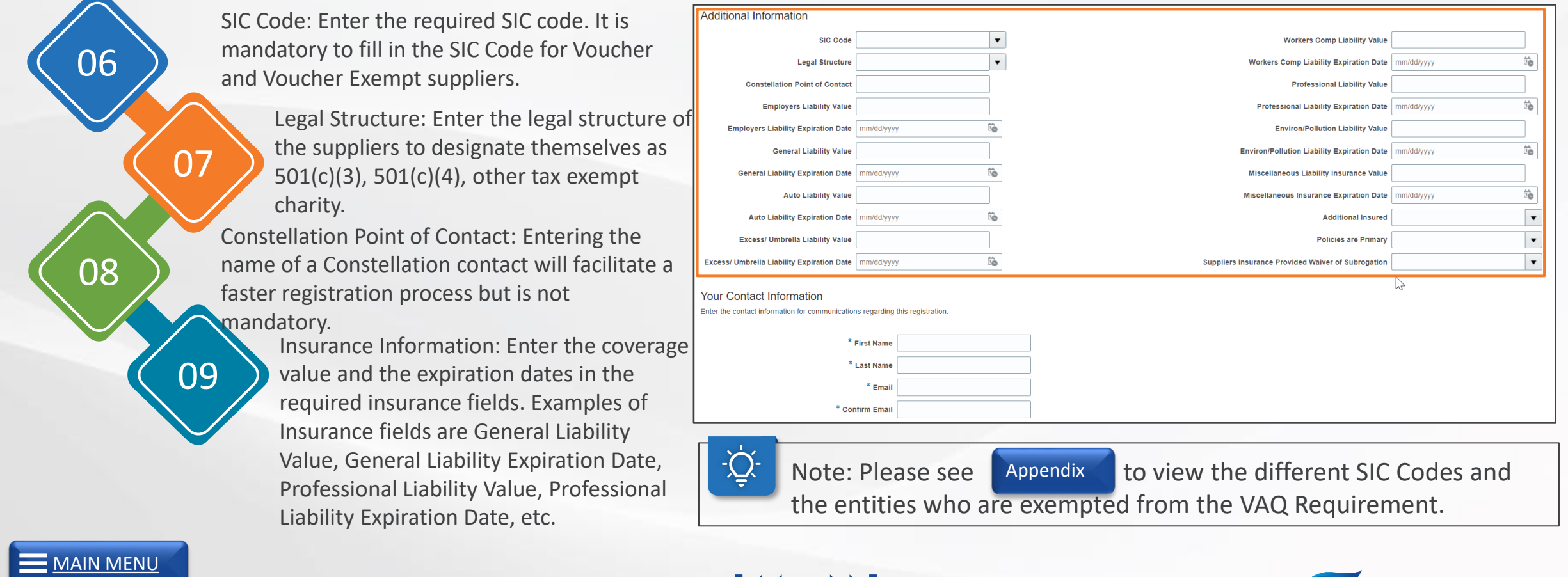

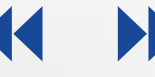

## Register Supplier: Company Details (Contd.)

Below are the key fields that you need to fill in the Your Contact Information section in the Register Supplier: Company Details page of the Supplier Registration form.

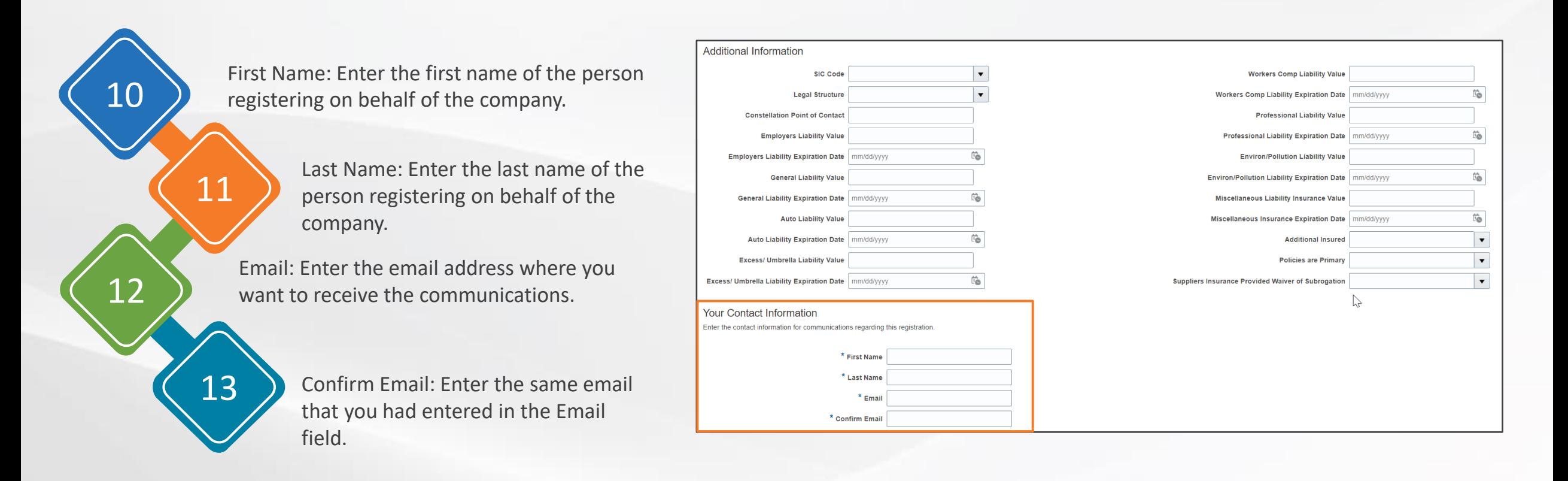

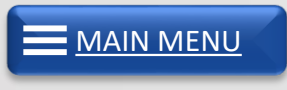

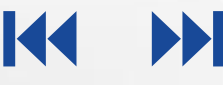

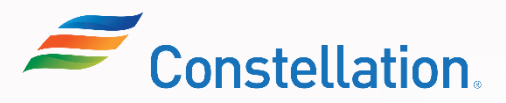

### Register Supplier: Contacts

The Register Supplier: Contacts page is displayed when you click the Next button in the Register Supplier: Company Details page. You can create, edit or delete contacts while registering.

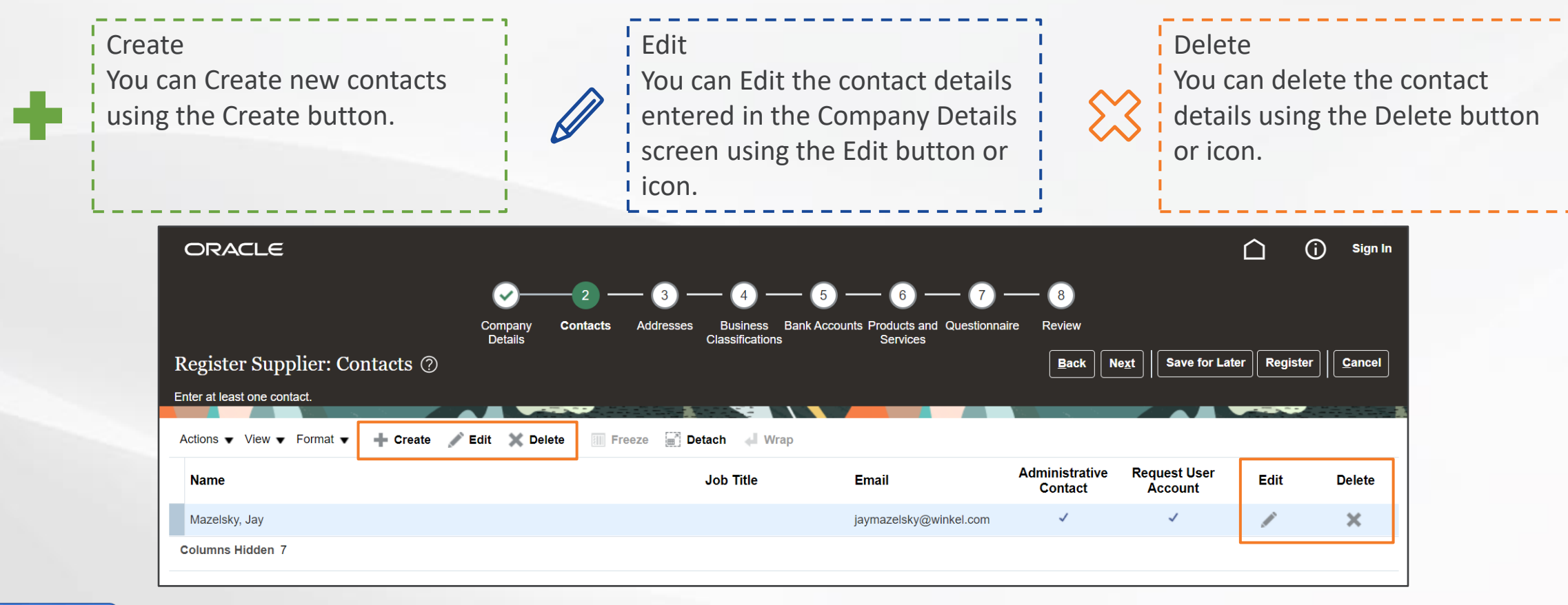

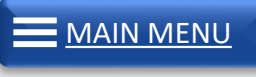

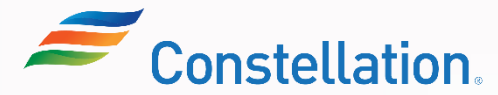

## Register Supplier: Contacts (Contd.)

The Create Contact pop-up is displayed when you click the Create button in the Register Supplier: Contacts page.

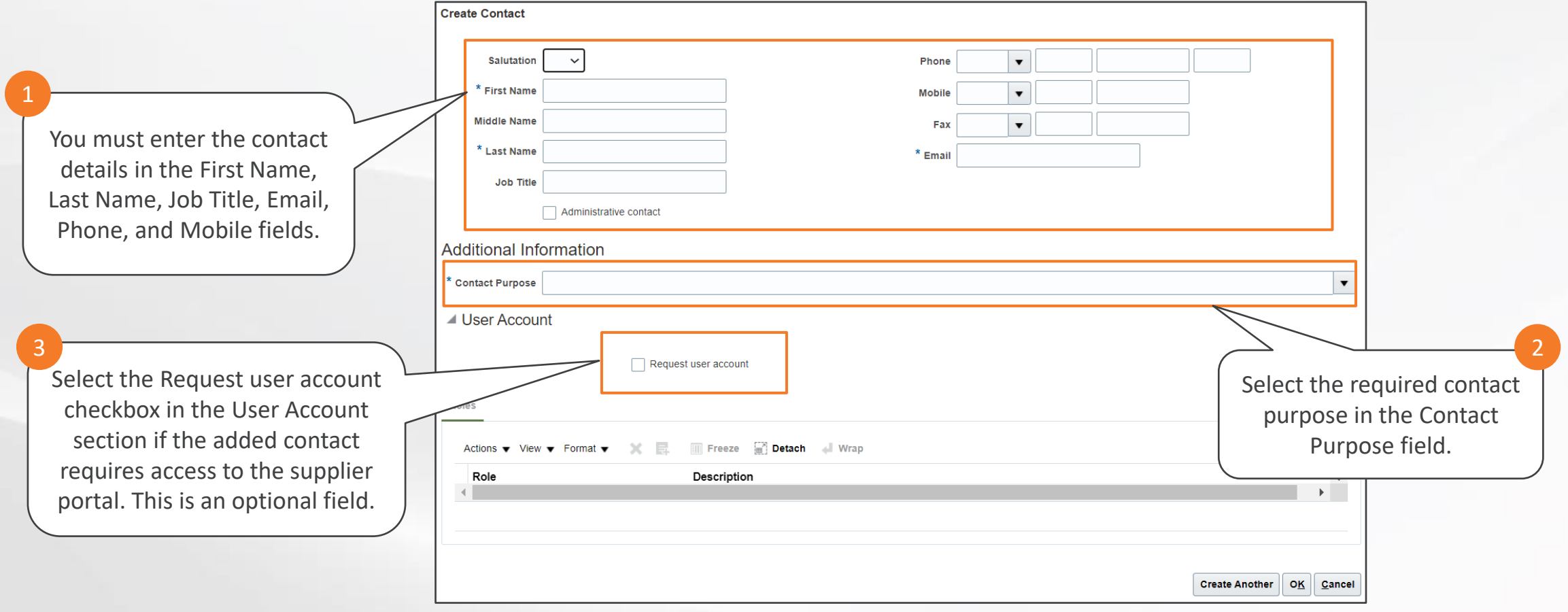

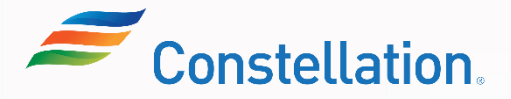

**APOLLO** 

**[MAIN MENU](#page-7-0)** 

### Register Supplier: Addresses

The Register Supplier: Addresses page is displayed when you click the Next button in the Register Supplier: Contacts page. You can add required addresses while registering.

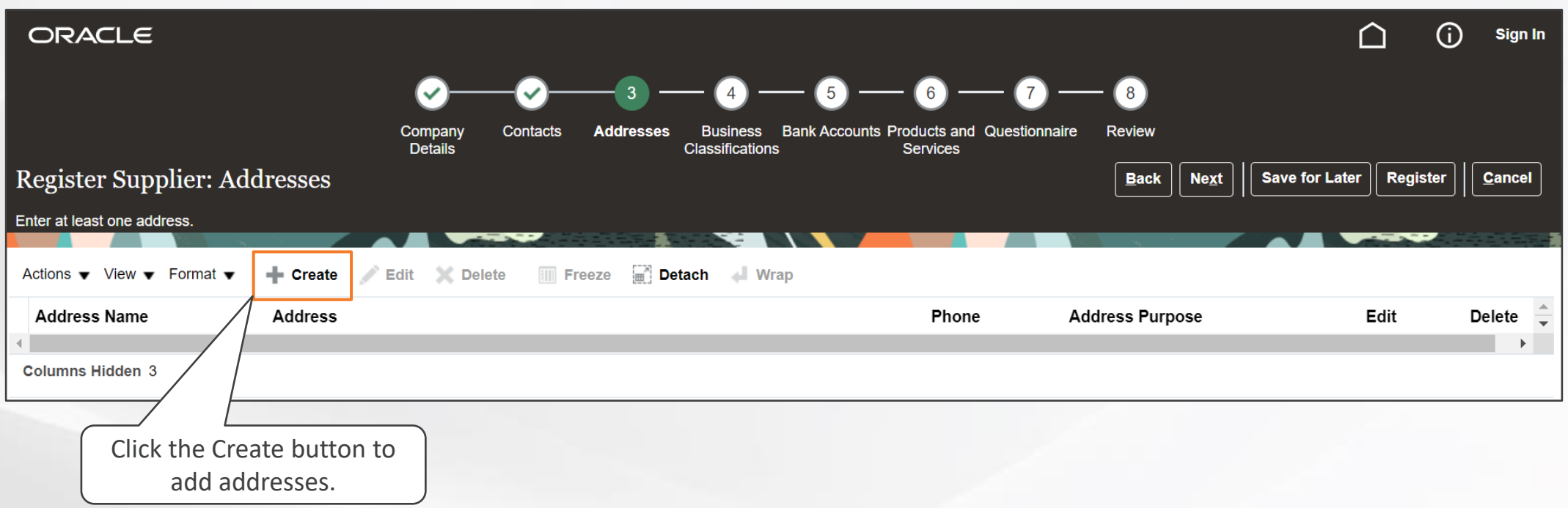

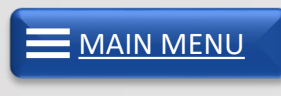

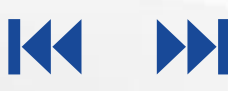

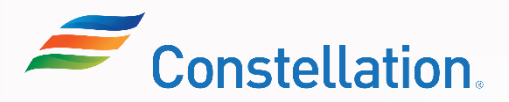

The Create Addresses pop-up is displayed after you click the Create button. You must add the required addresses.

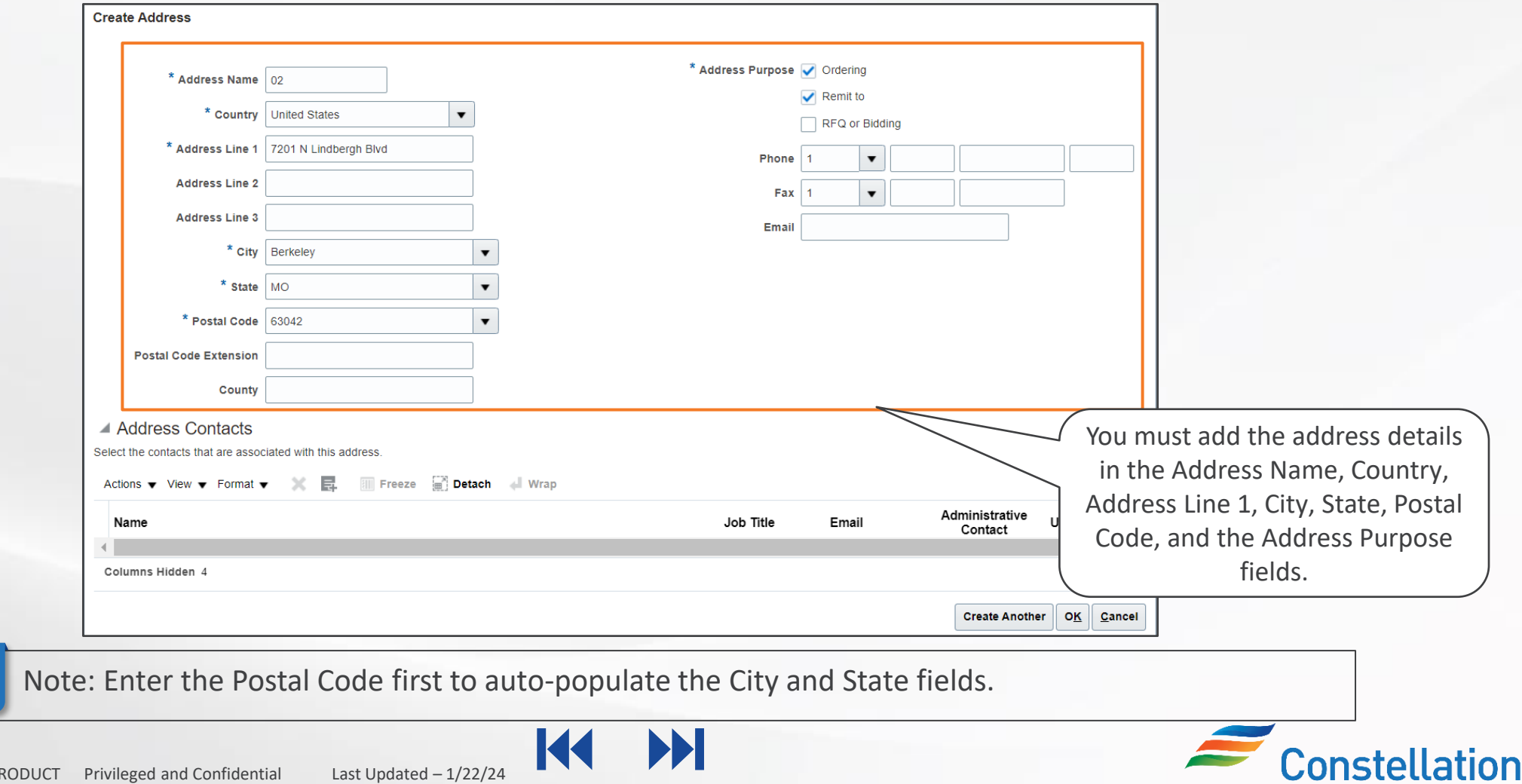

**APOLLO** 

[MAIN MENU](#page-7-0)

## <span id="page-22-0"></span>Register Supplier: Business Classifications

Register Supplier: Business Classifications page is displayed when you click the Next button in the Register Supplier: Addresses page. Business Classifications help in identifying diversity classes.

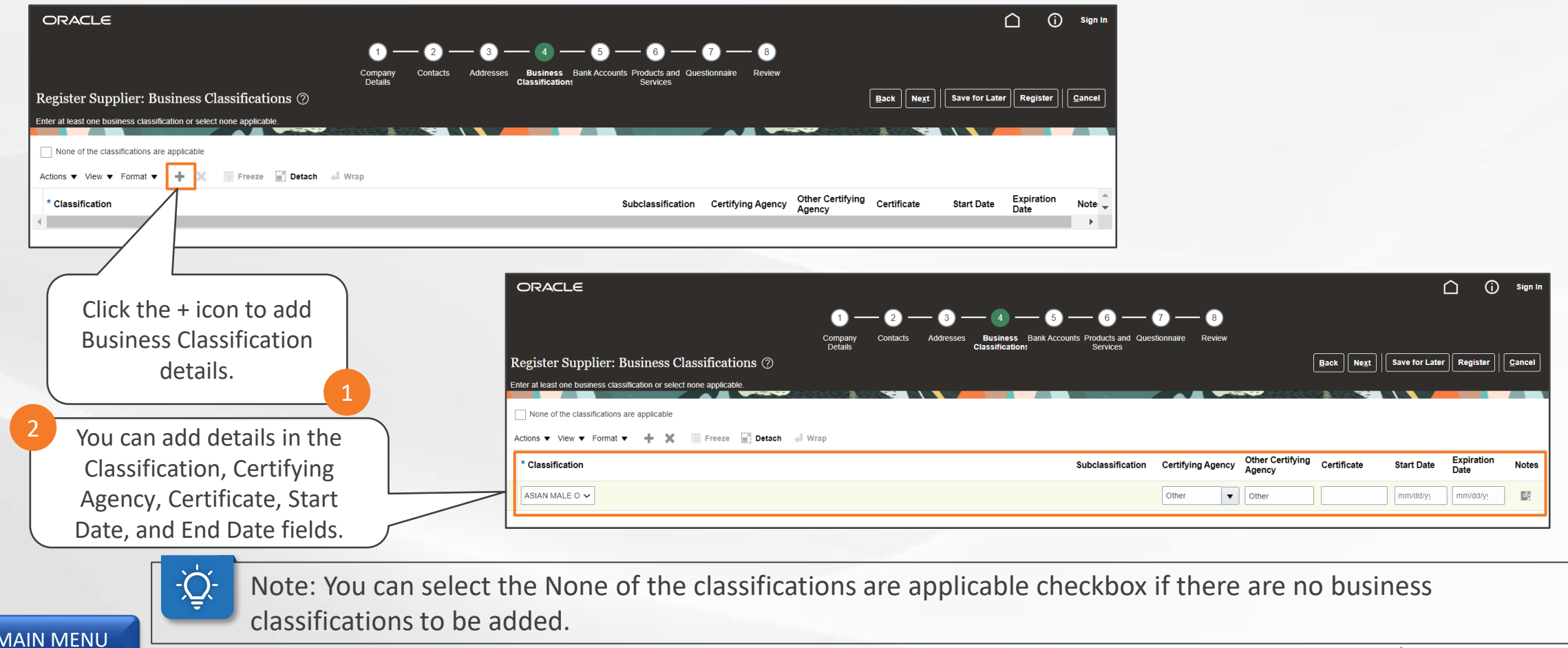

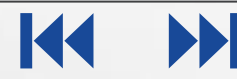

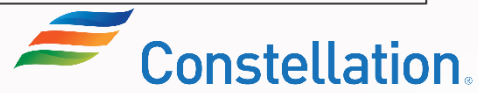

Register Supplier: Bank Accounts page is displayed when you click the Next button in the Register Supplier: Business Classifications page. You can add bank account details while registering.

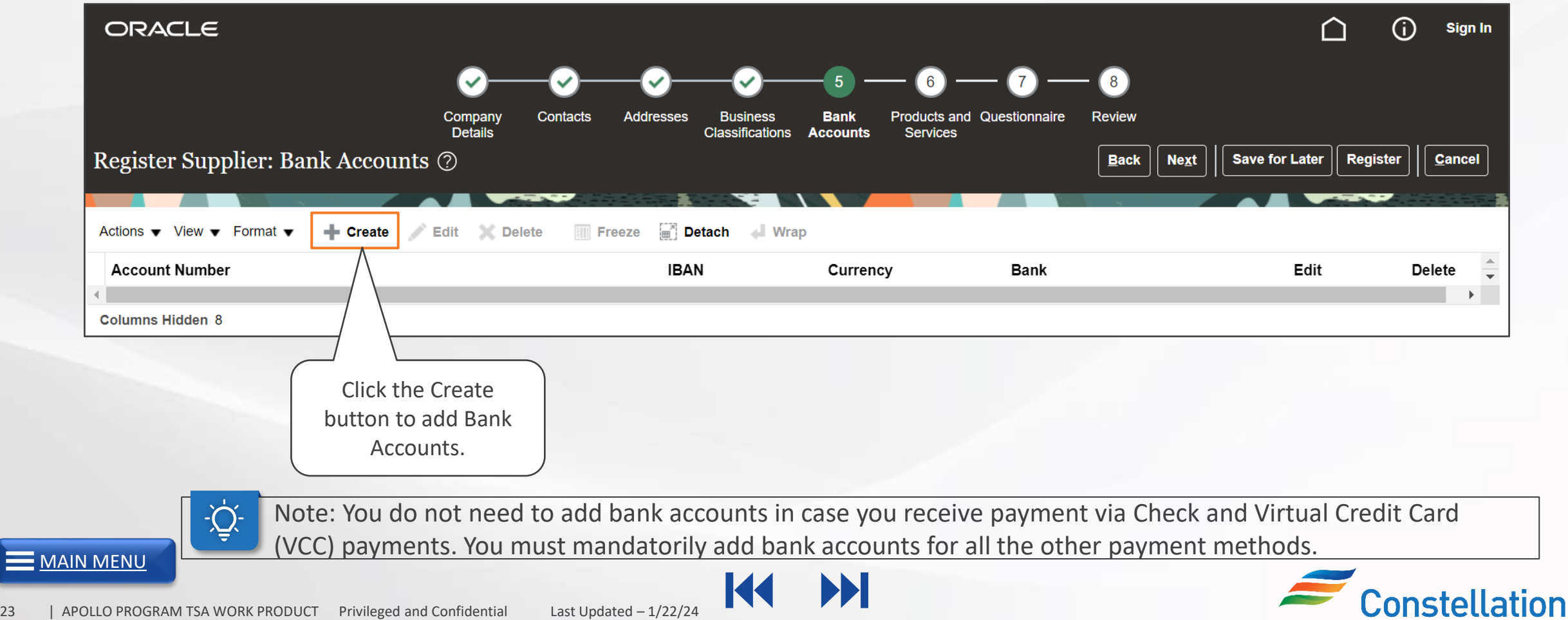

<span id="page-24-0"></span>The Create Bank Account pop-up is displayed after you click the Create button.

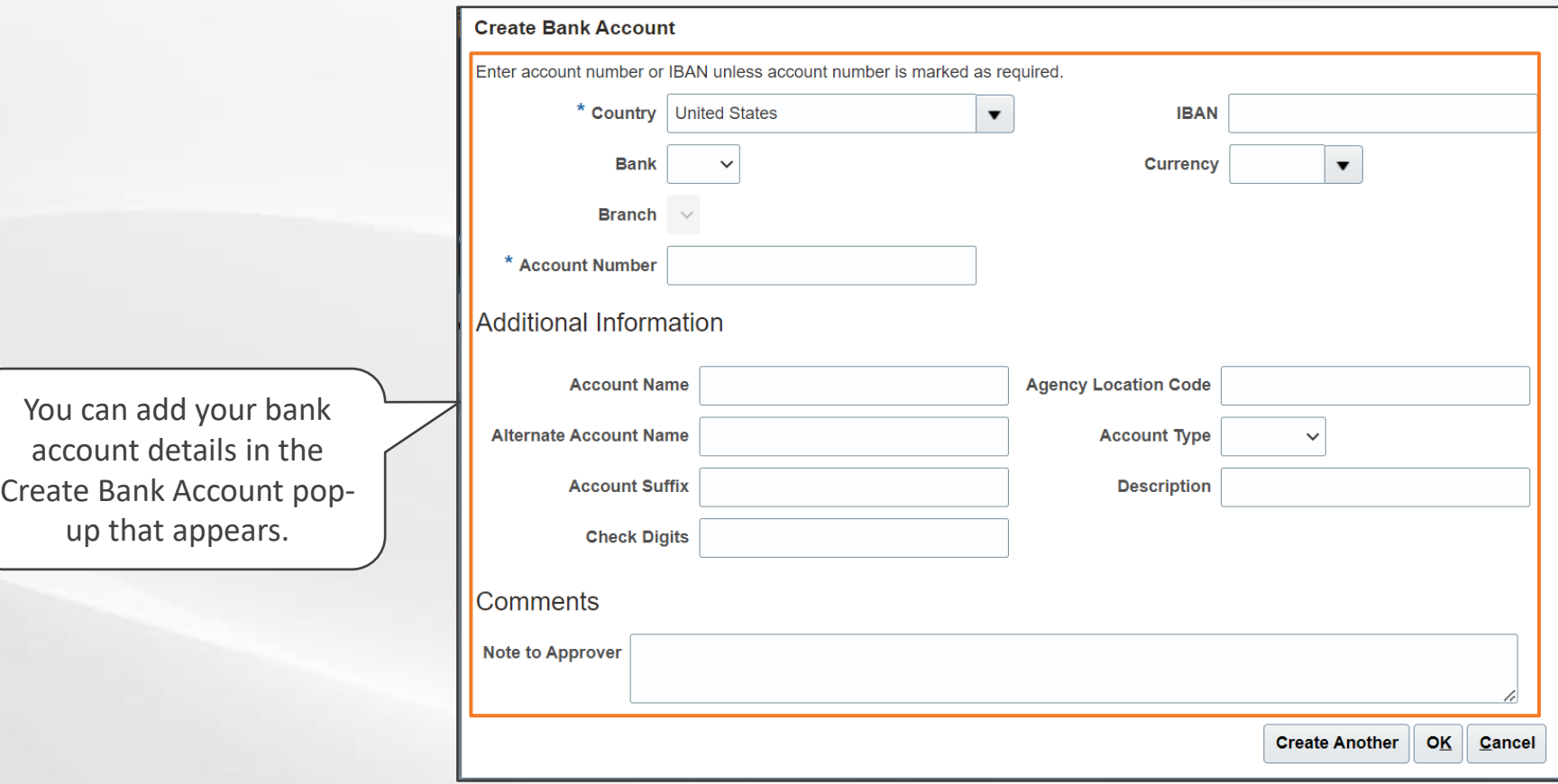

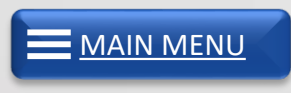

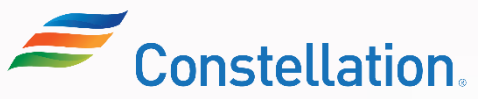

## Register Supplier: Products and Services

Register Supplier: Products and Services page is displayed when you click the Next button in the Register Supplier: Bank Accounts page.

**APOLLO** 

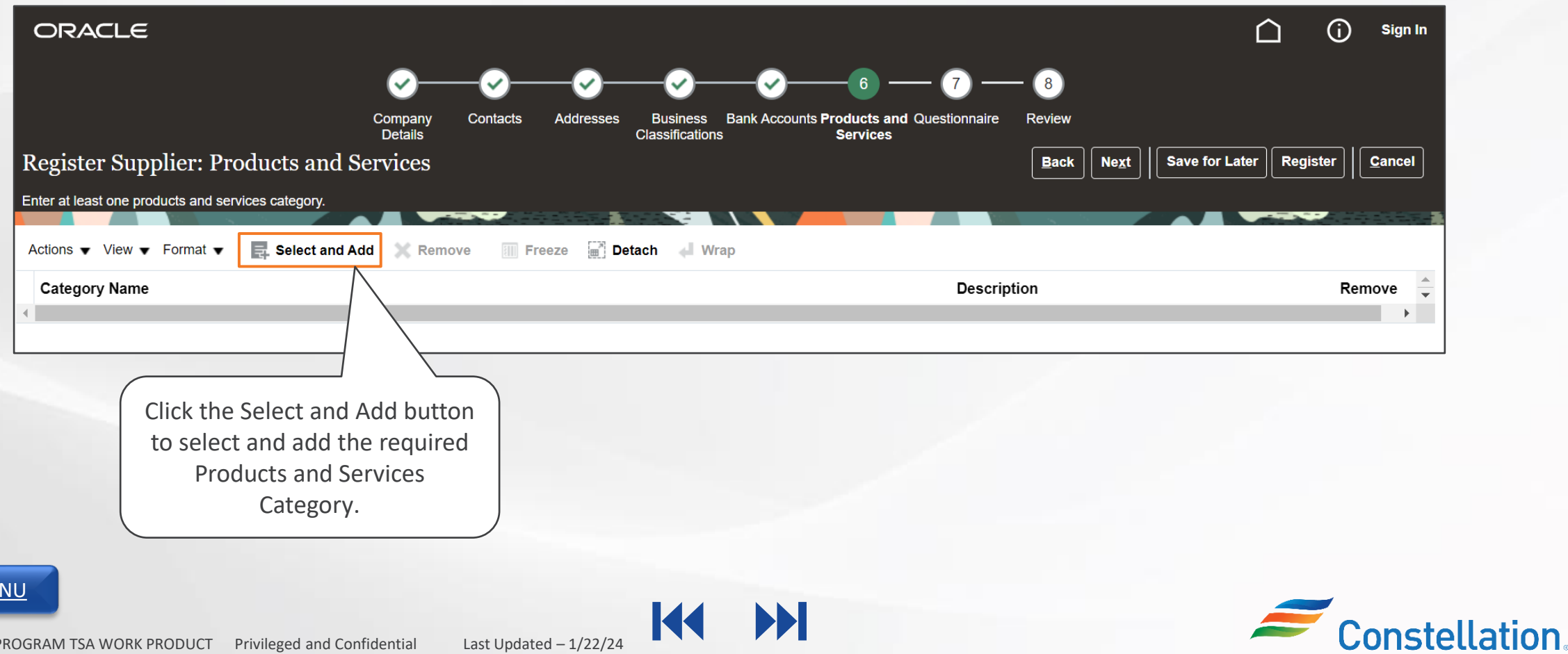

 $MANME$ 

## Register Supplier: Products and Services (Contd.)

The Select and Add: Products and Services pop-up is displayed after you click the Select and Add icon. You can add the products and services category name while registering.

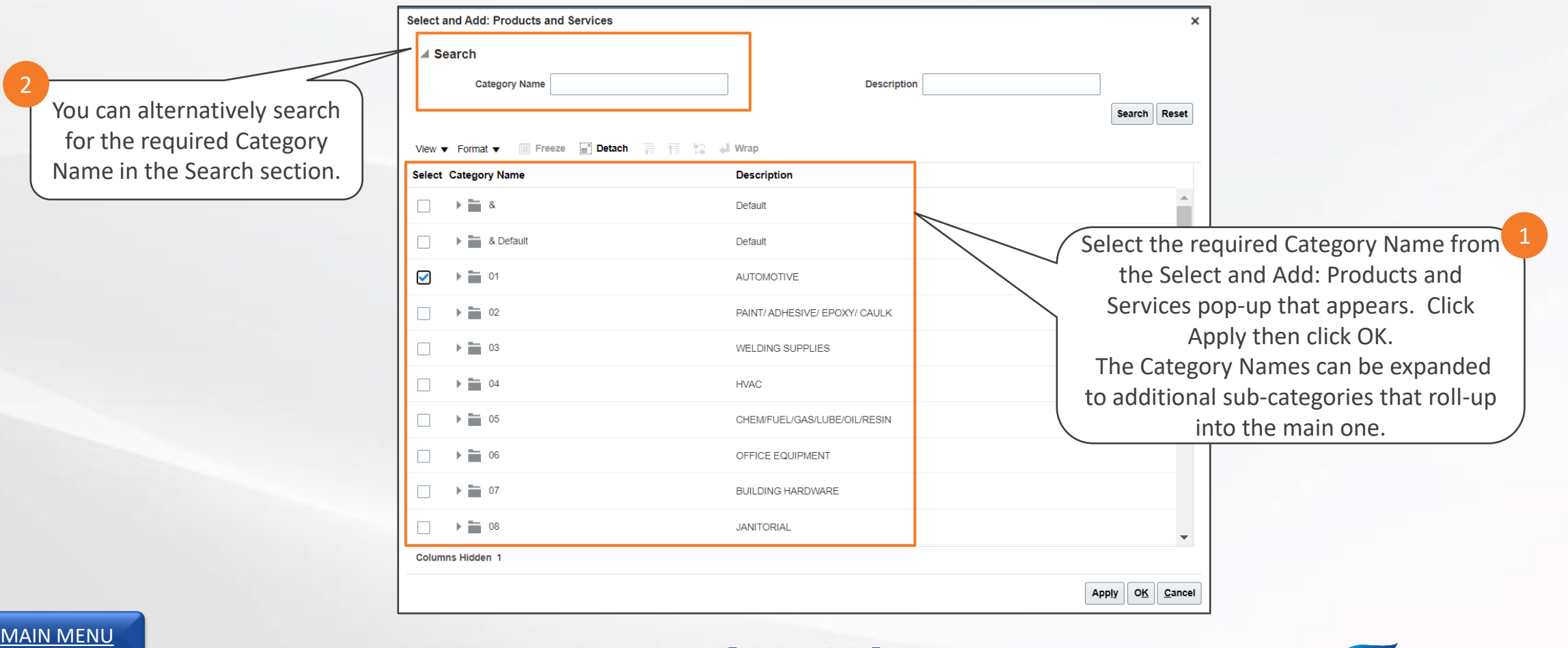

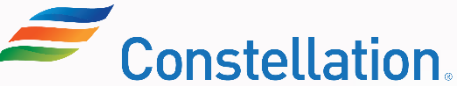

## Register Supplier: Questionnaire

Register Supplier: Questionnaire page is displayed when you click the Next button in the Register Supplier: Products and Services page.

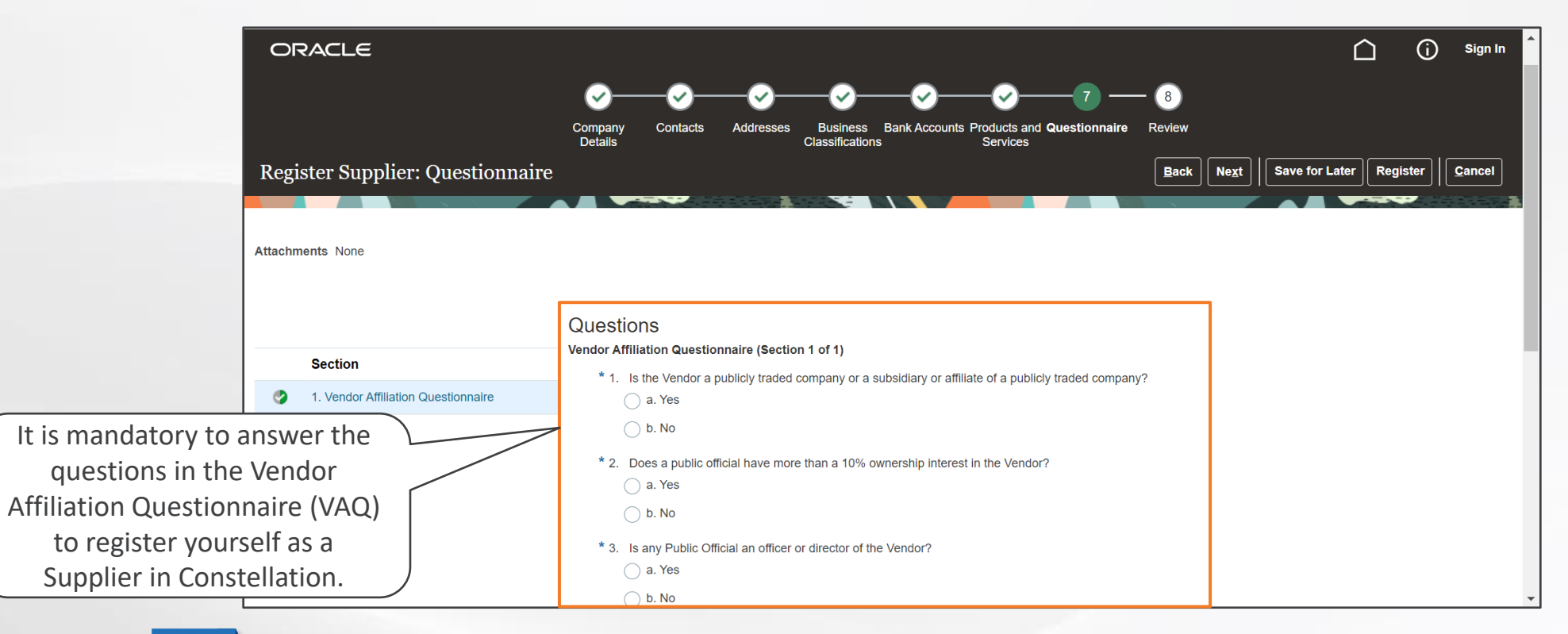

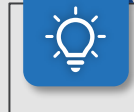

**Note**: If you have selected the Supplier Type as Voucher Exempt, this questionnaire will not be presented to you.

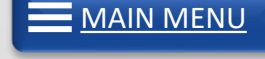

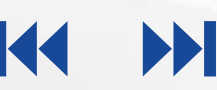

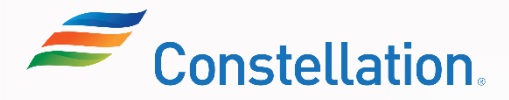

## Register Supplier: Review

Review Supplier Registration page is displayed when you click the Next button in the Register Supplier: Questionnaire page.

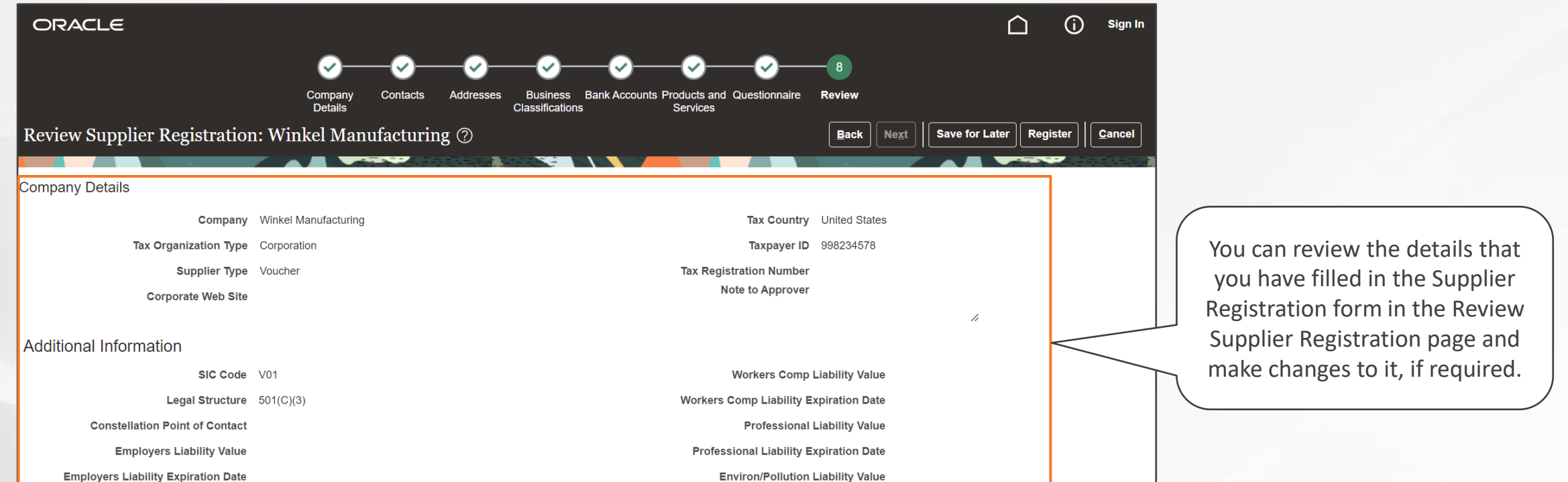

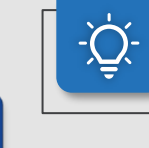

[MAIN MENU](#page-7-0)

Note: The detailed steps for filling out the Supplier Registration Form will be covered in the Filling Out Registration Forms job aid.

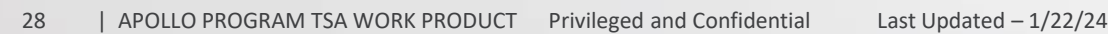

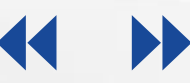

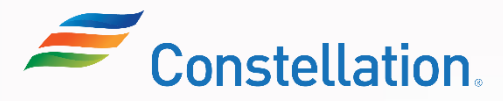

### Request for Approval

Once you have filled in all your details in the Supplier Registration form, you can submit the form to request for approval.

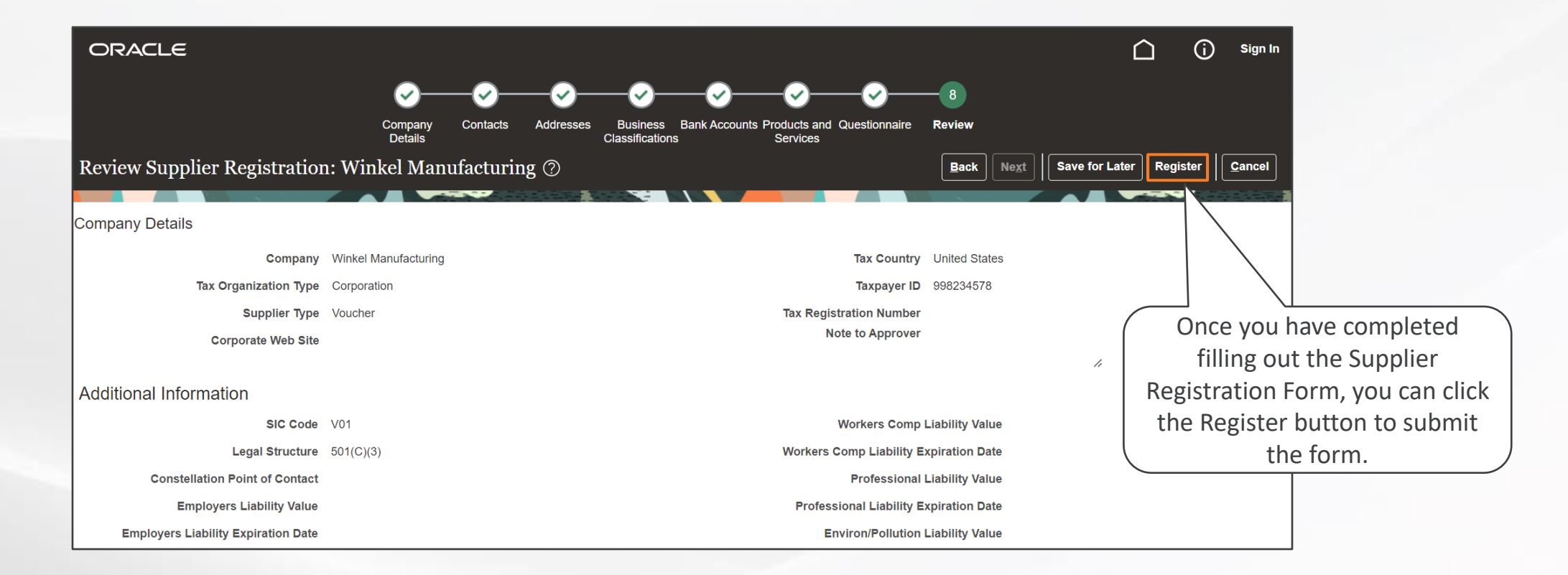

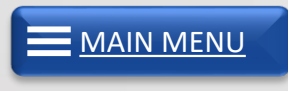

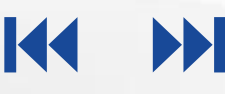

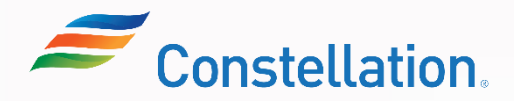

## Request for Approval (Contd.)

The Confirmation pop-up is displayed.

You will receive the following emails once you submit the Supplier Registration Form:

- Supplier Registration Request was Approved
- Supplier Contact User Account for Constellation was Created
- Welcome to cfsclouderp
- You are now a Registered Supplier with Constellation Energy

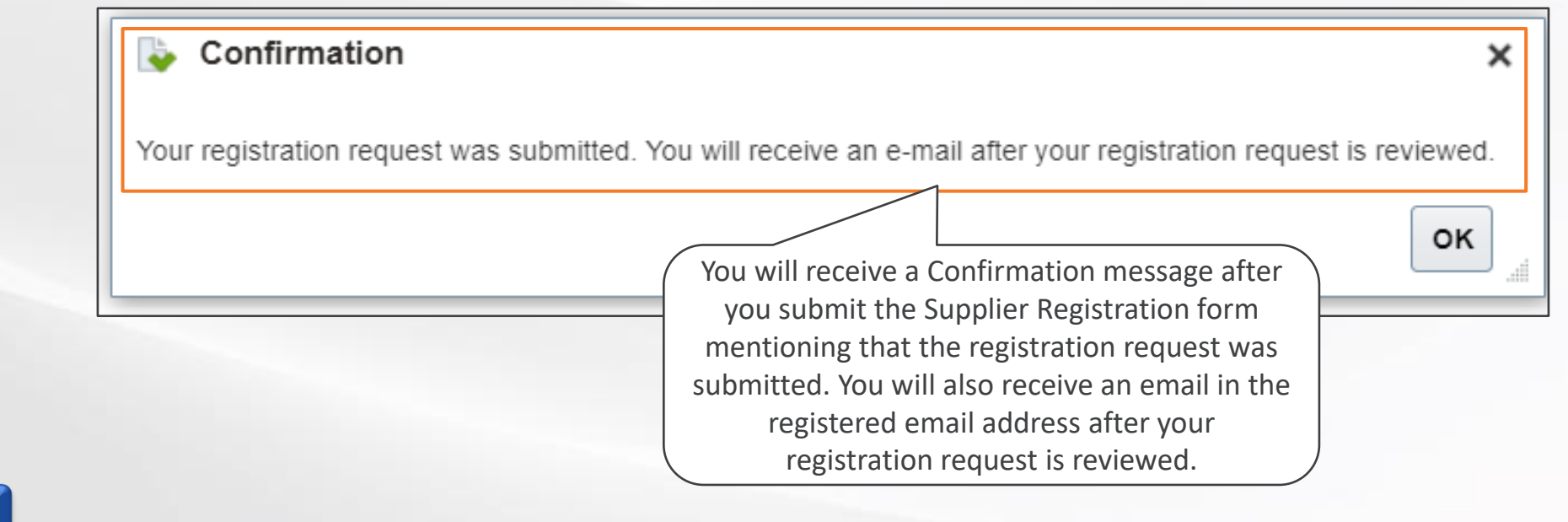

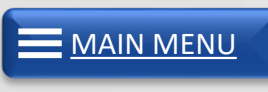

.

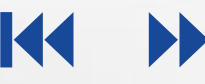

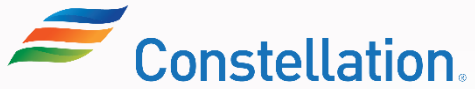

Save for Later button in the Registration form allows you to save the details that you have already filled in the form and helps you fill the rest of the form at a later point of time.

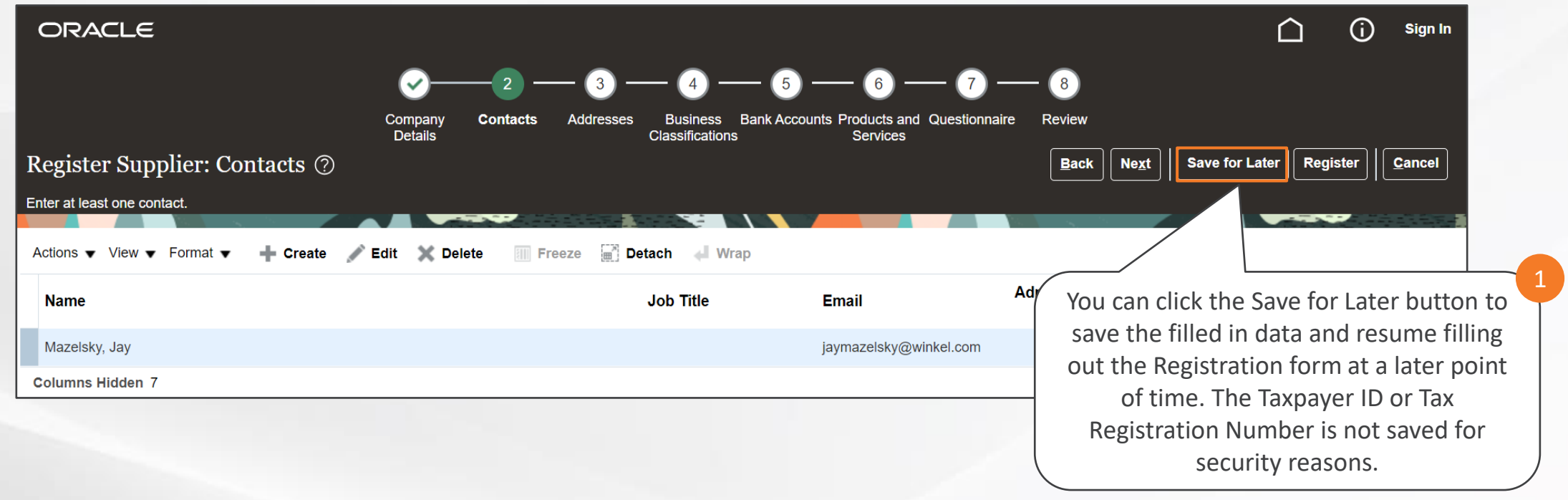

**Note**: The Save for Later button can be clicked at any point of time while filling up the Supplier Registration form.

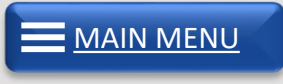

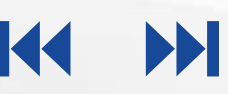

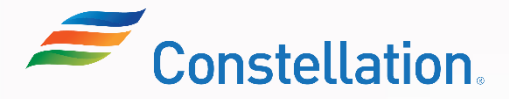

## Save For Later Email Notification (Contd.)

Save for Later button in the Registration form allows you to save the details that you have already filled in the form and helps you fill the rest of the form at a later point of time.

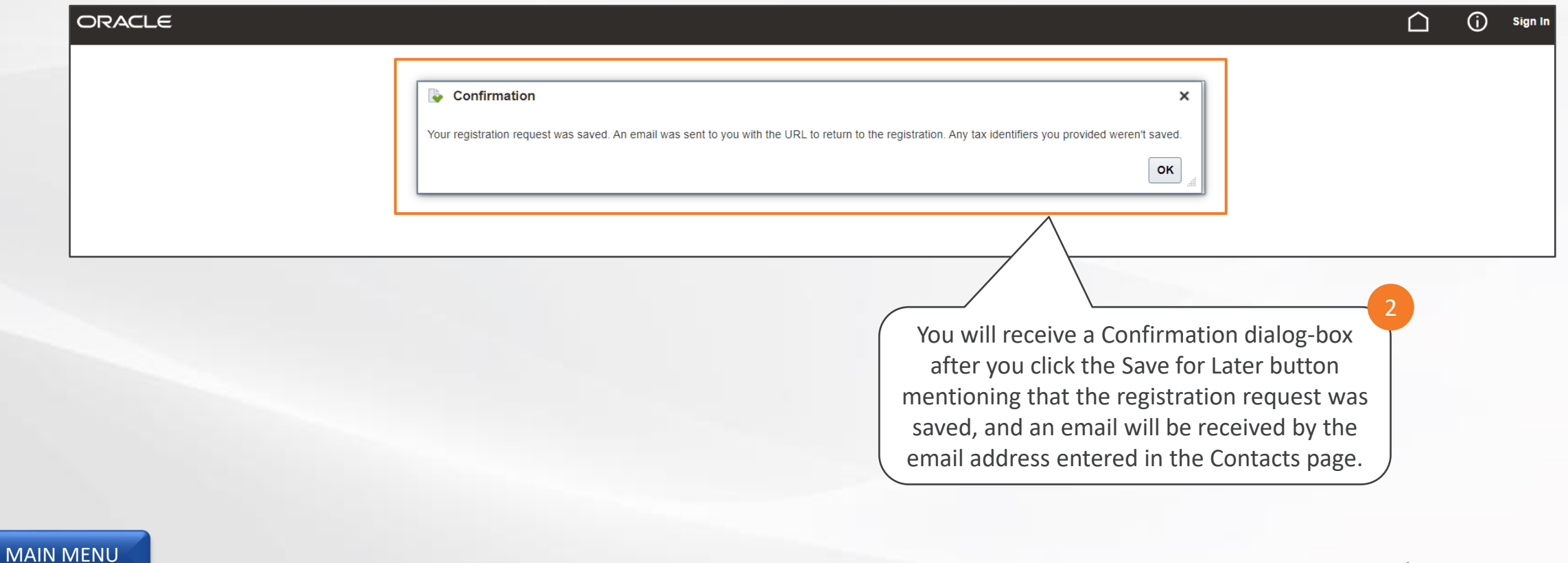

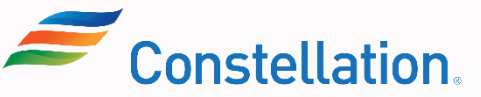

You will receive a "Supplier Registration Request was Saved" email stating all the necessary details along with the Supplier Registration form hyperlink to resume working on the form at a later point in time.

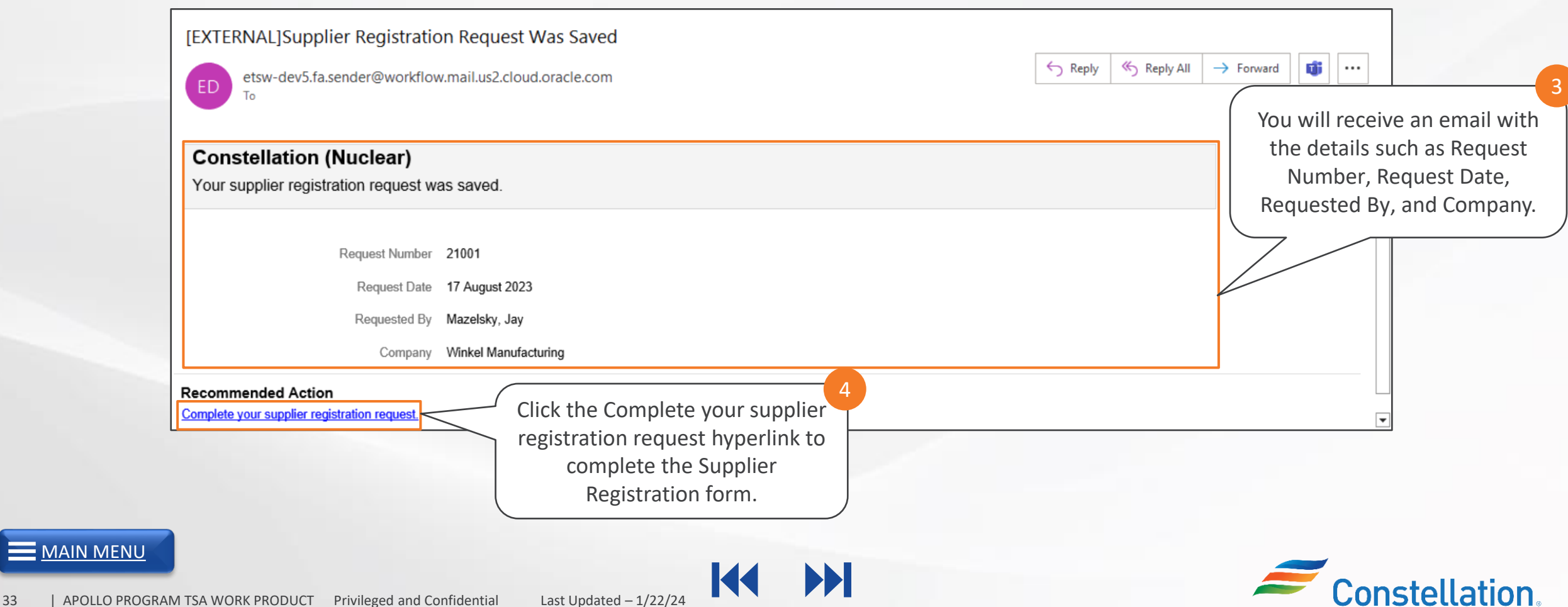

## Provide More Information As Requested by

#### **APOLLO**

## Approver

Constellation can request for more information if they consider that more information is required or the provided information is incorrect.

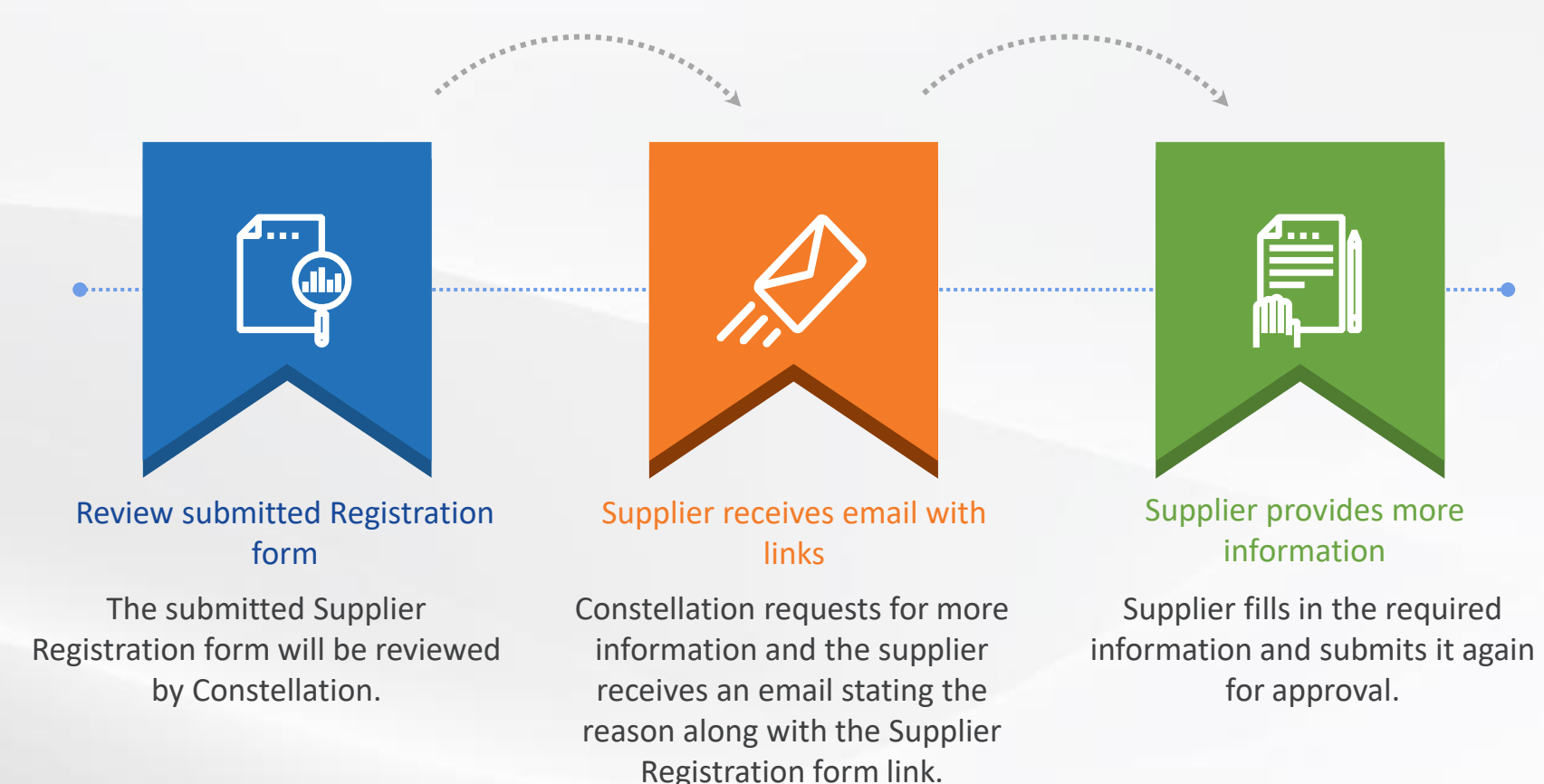

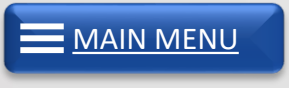

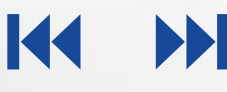

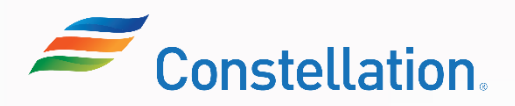

**[MAIN MENU](#page-7-0)** 

Once Constellation requests for more information, you will receive an email with the reason and the Supplier Registration form link.

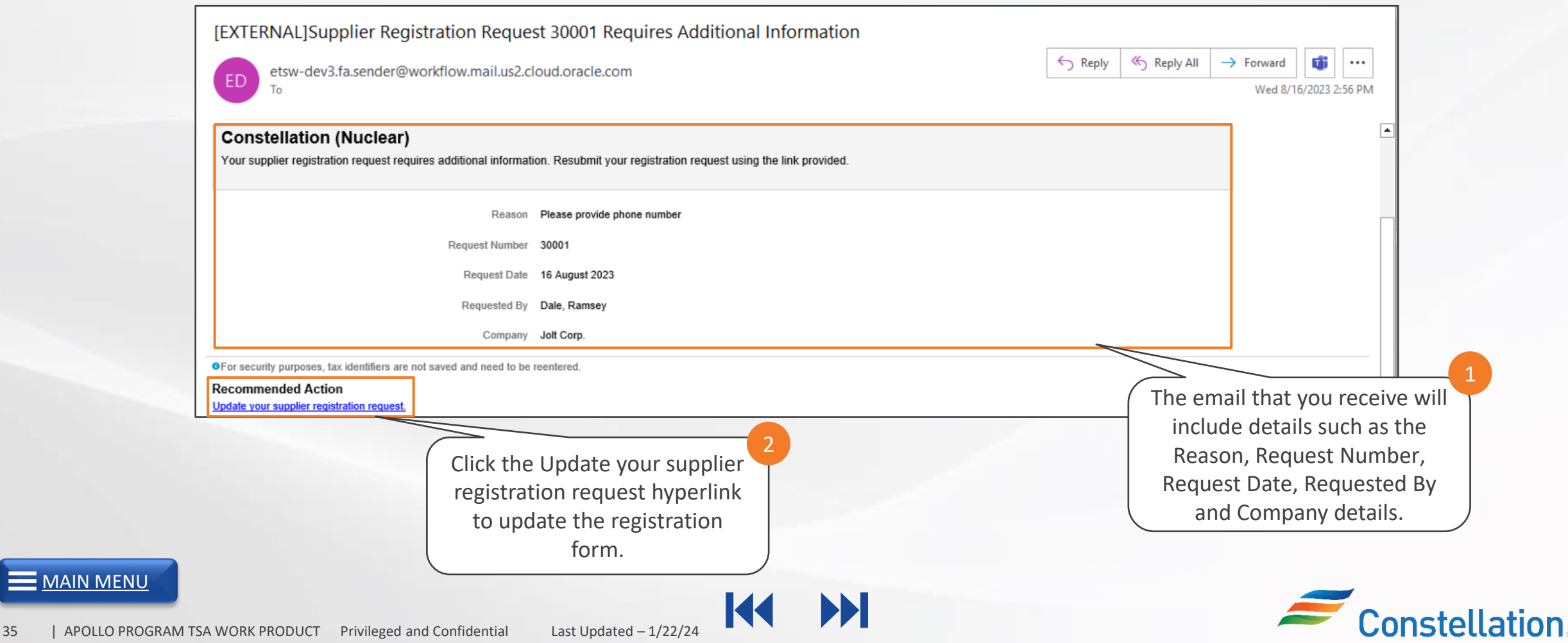

When you click the Update your supplier registration request hyperlink in the email, the Supplier Registration form is displayed.

**APOLLO** 

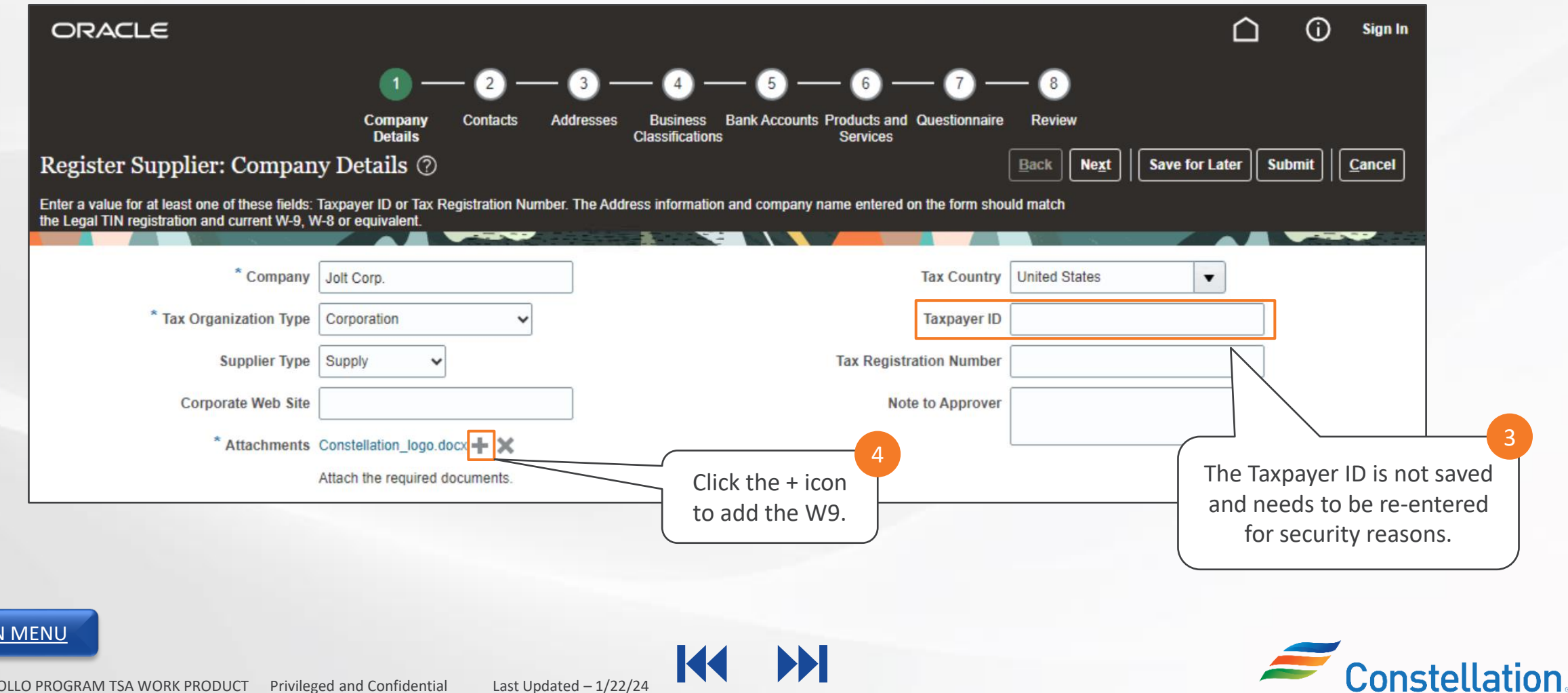

**MAI** 

The Attachments pop-up is displayed.

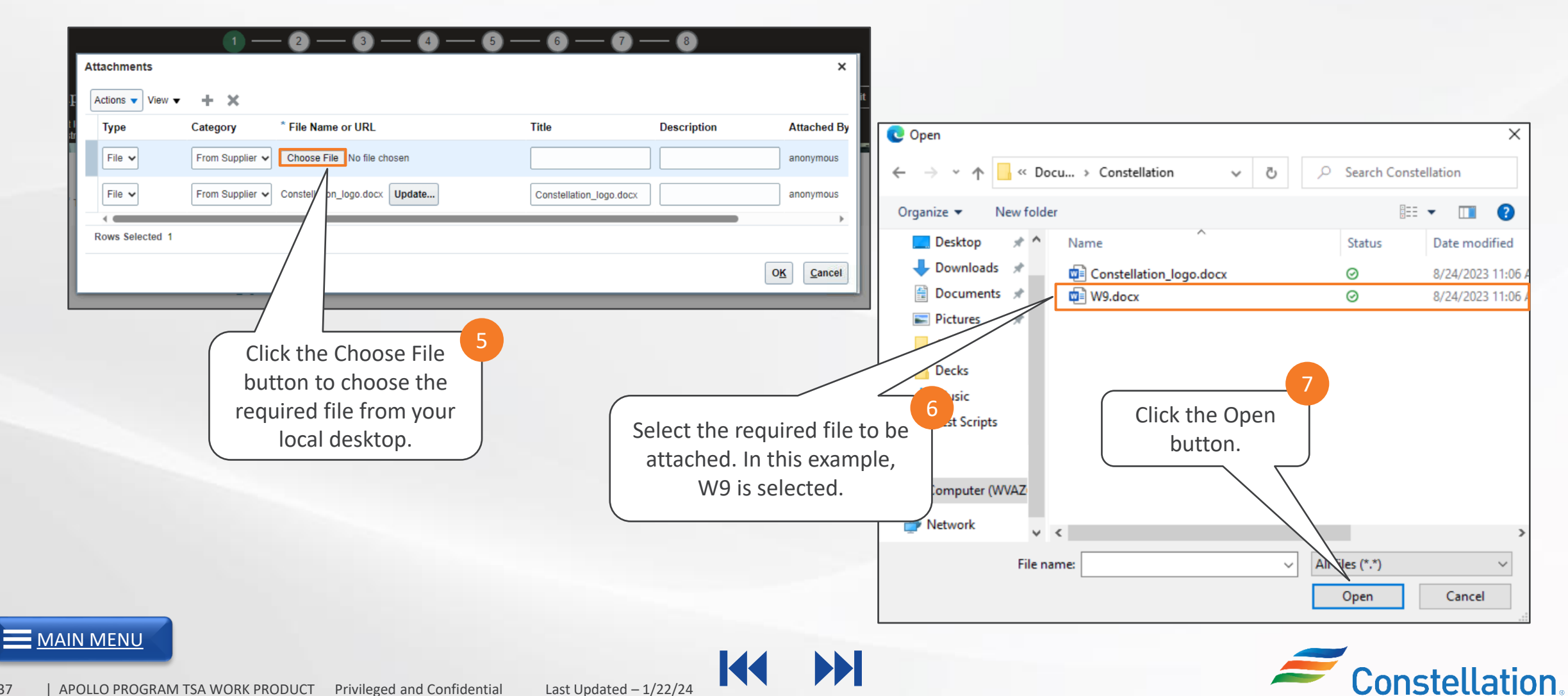

The W9 form is attached.

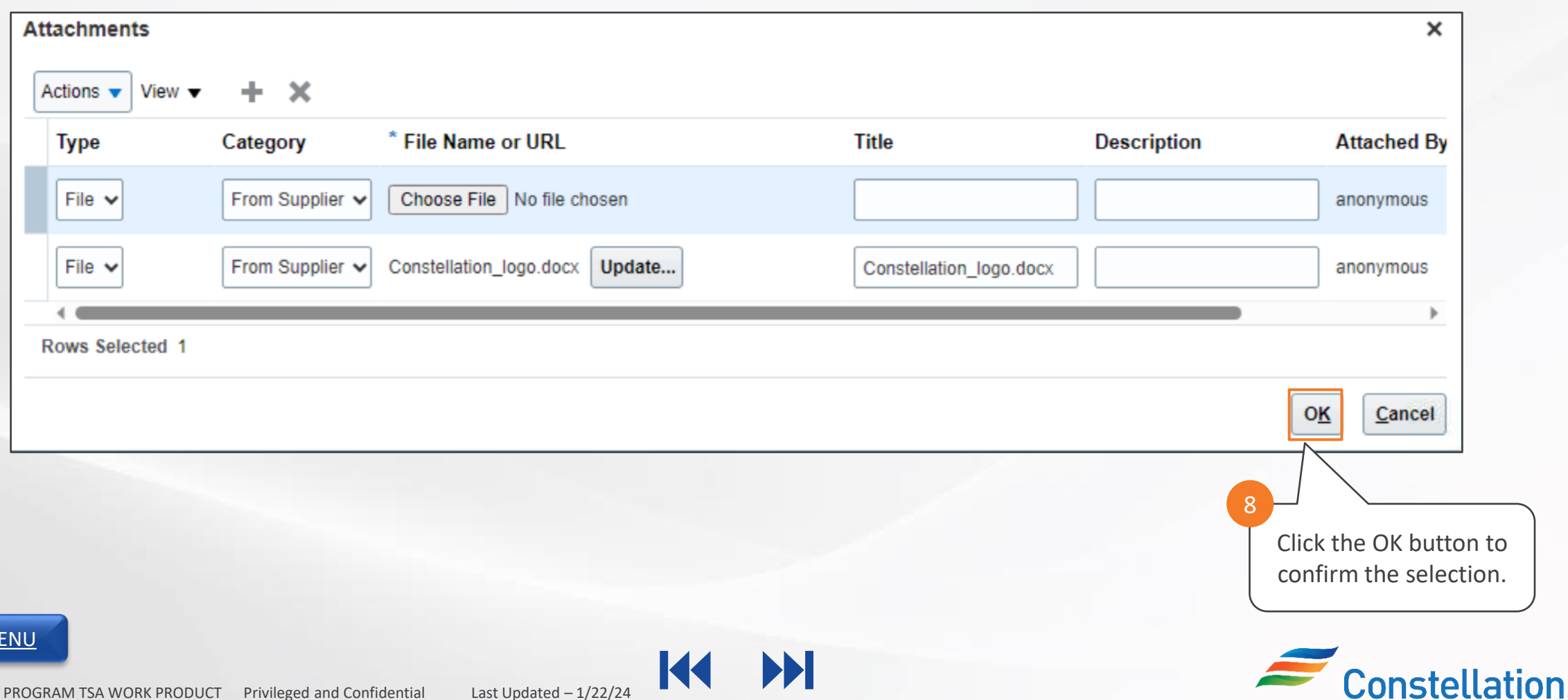

**APOLLO** 

 $\equiv$  MAIN M

The Attachments and the Taxpayer ID has been updated.

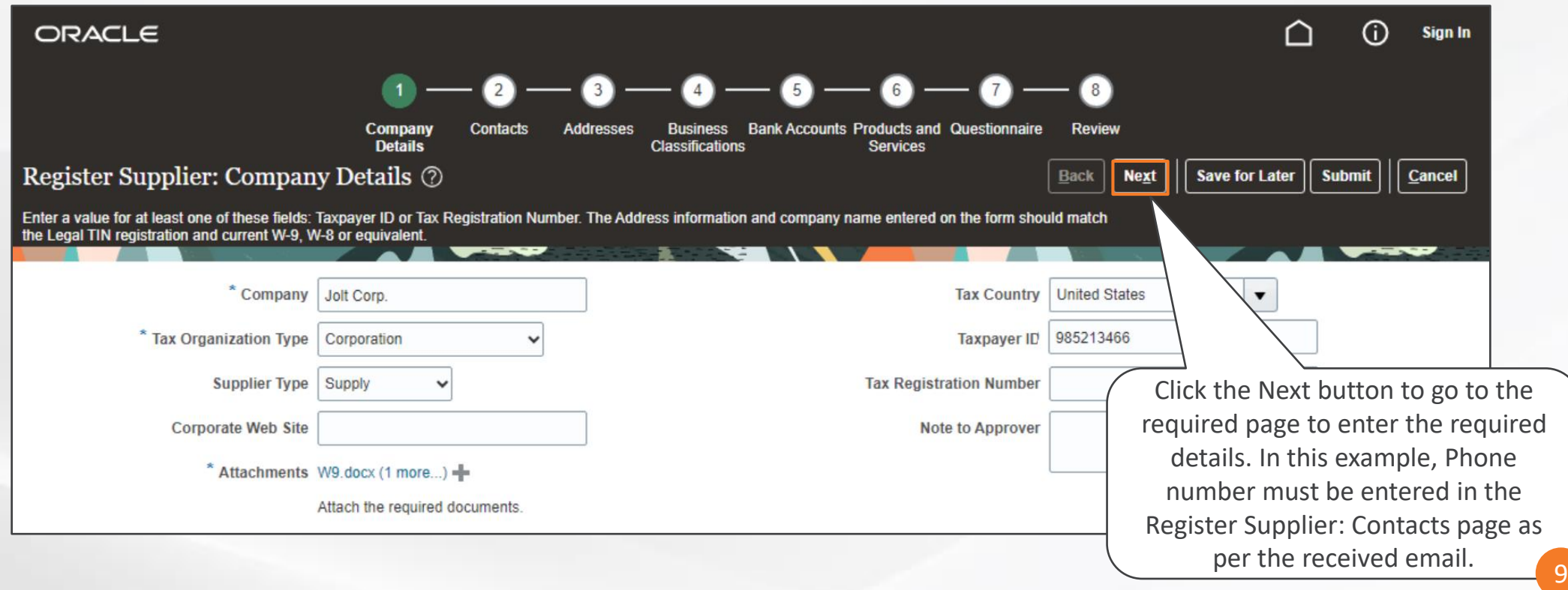

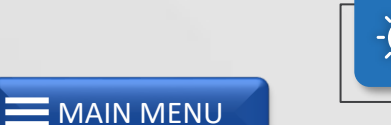

**Note**: You can click the page numbers on top to go to the required page of the Supplier Registration form to enter the required details.

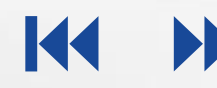

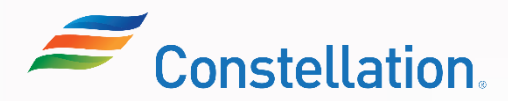

The Register Supplier: Contacts page is displayed when you click the Next button in the Register Supplier: Company Details page.

**APOLLO** 

**Constellation** 

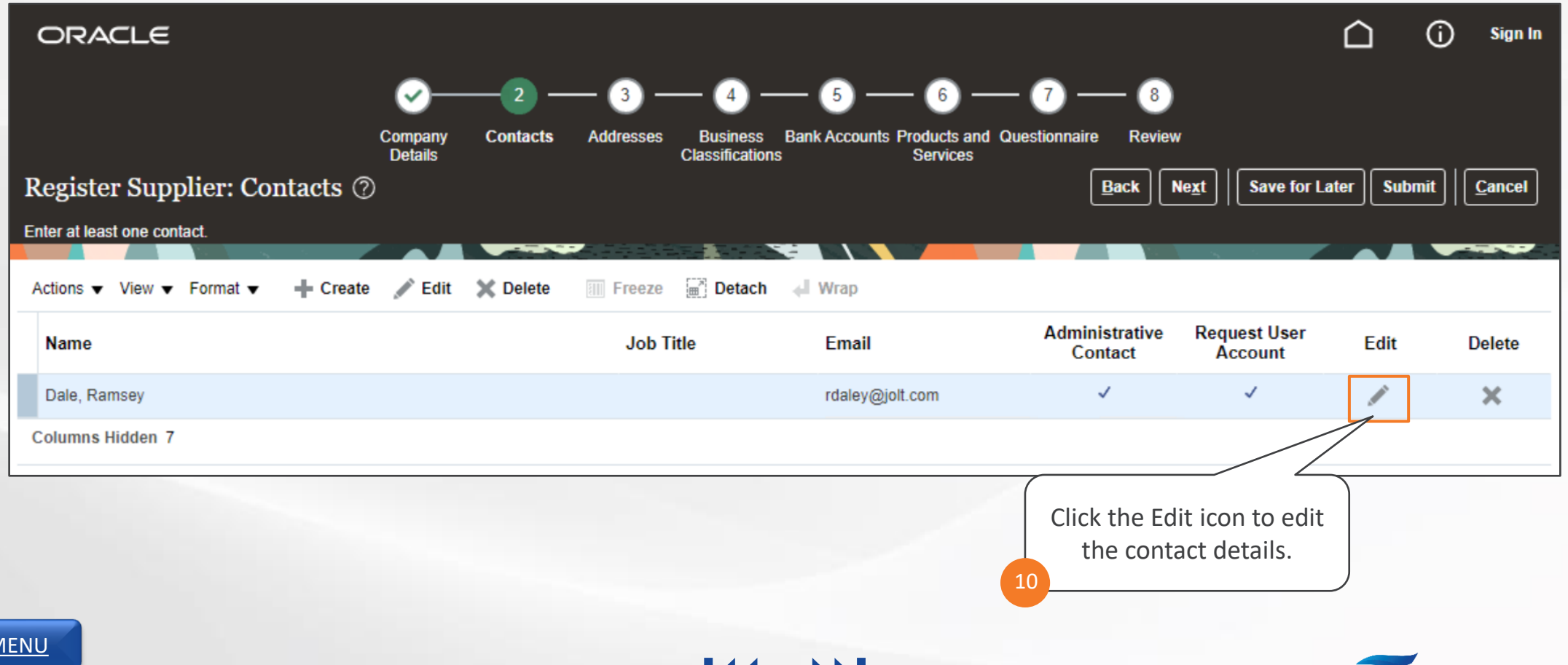

PPI

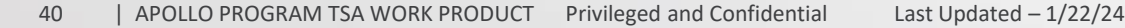

 $MANN$ 

The Edit Contact: Ramsey Dale pop-up is displayed after you click the Edit button.

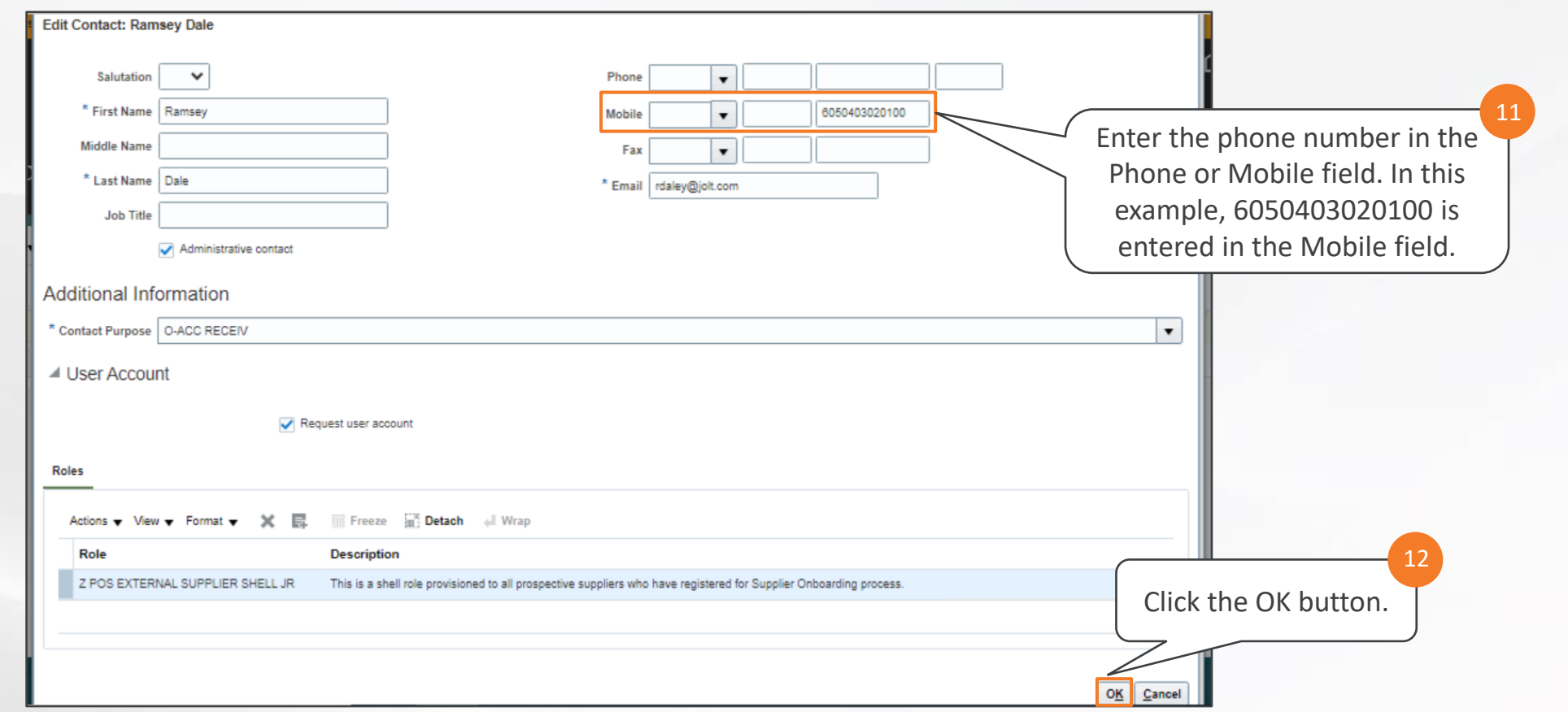

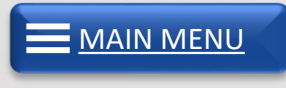

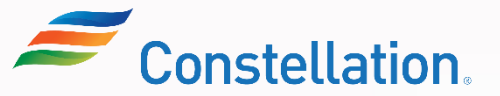

At this stage, you can also edit other details of the Supplier Registration form, if required.

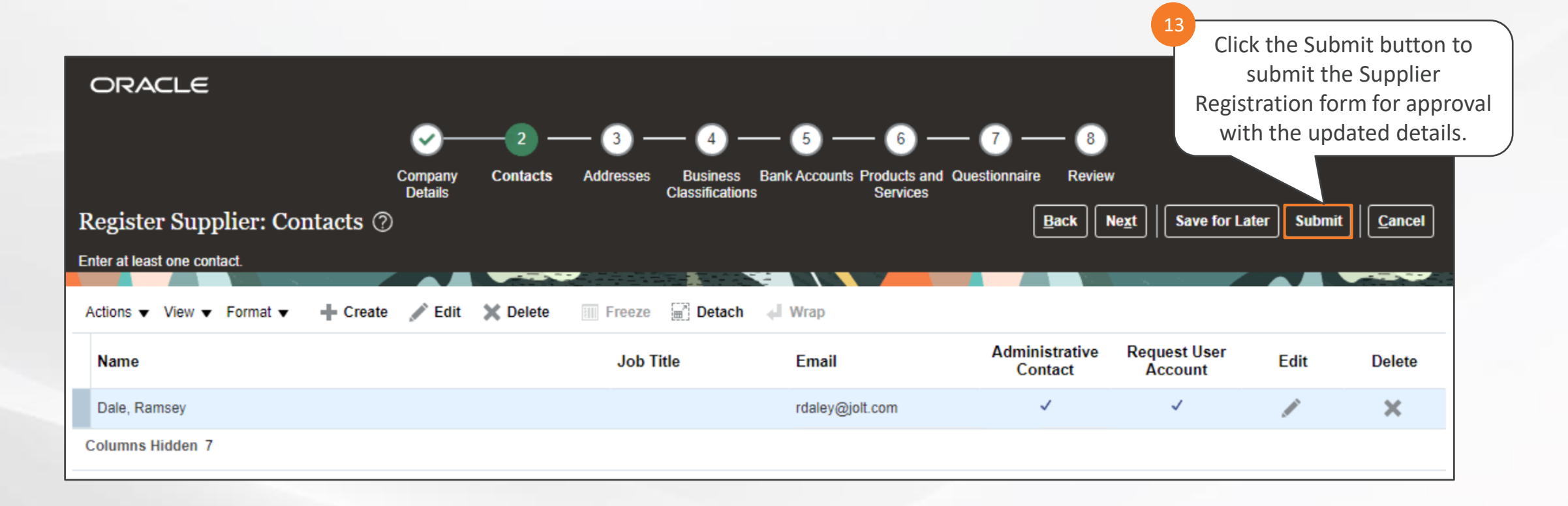

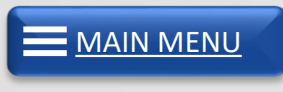

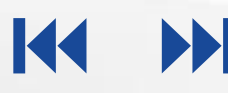

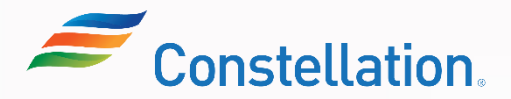

## Module Summary

Now that you have completed this module, you have learned to:

- Provide an overview of supplier registration process
- Fill out the registration form
- Submit the Registration Request
- Review Save For Later email notification
- Submit additional information without creating a new request

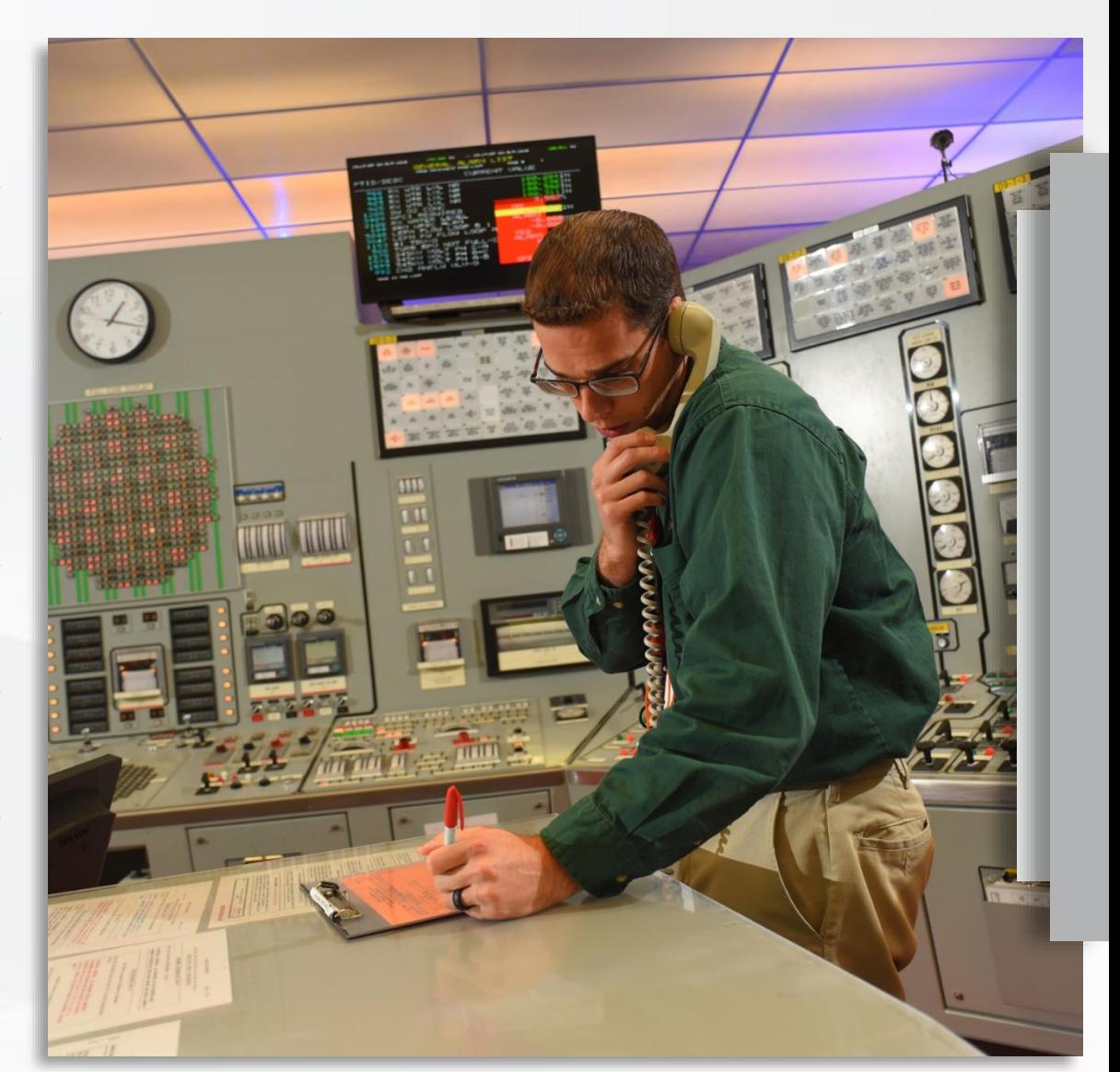

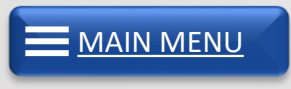

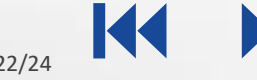

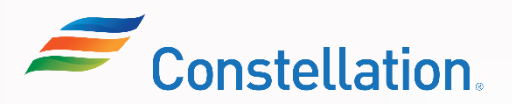

<span id="page-44-0"></span>**Module:**

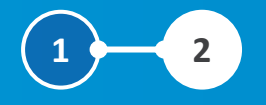

# Access to Supplier Portal

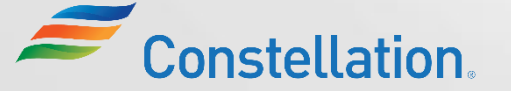

Last Updated – 1/22/24 44 | APOLLO PROGRAM TSA WORK PRODUCT Privileged and Confidential

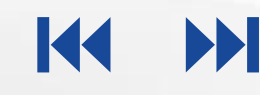

## Module Objectives

After completing this module, you will be able to:

- Discuss the process of receiving supplier portal access

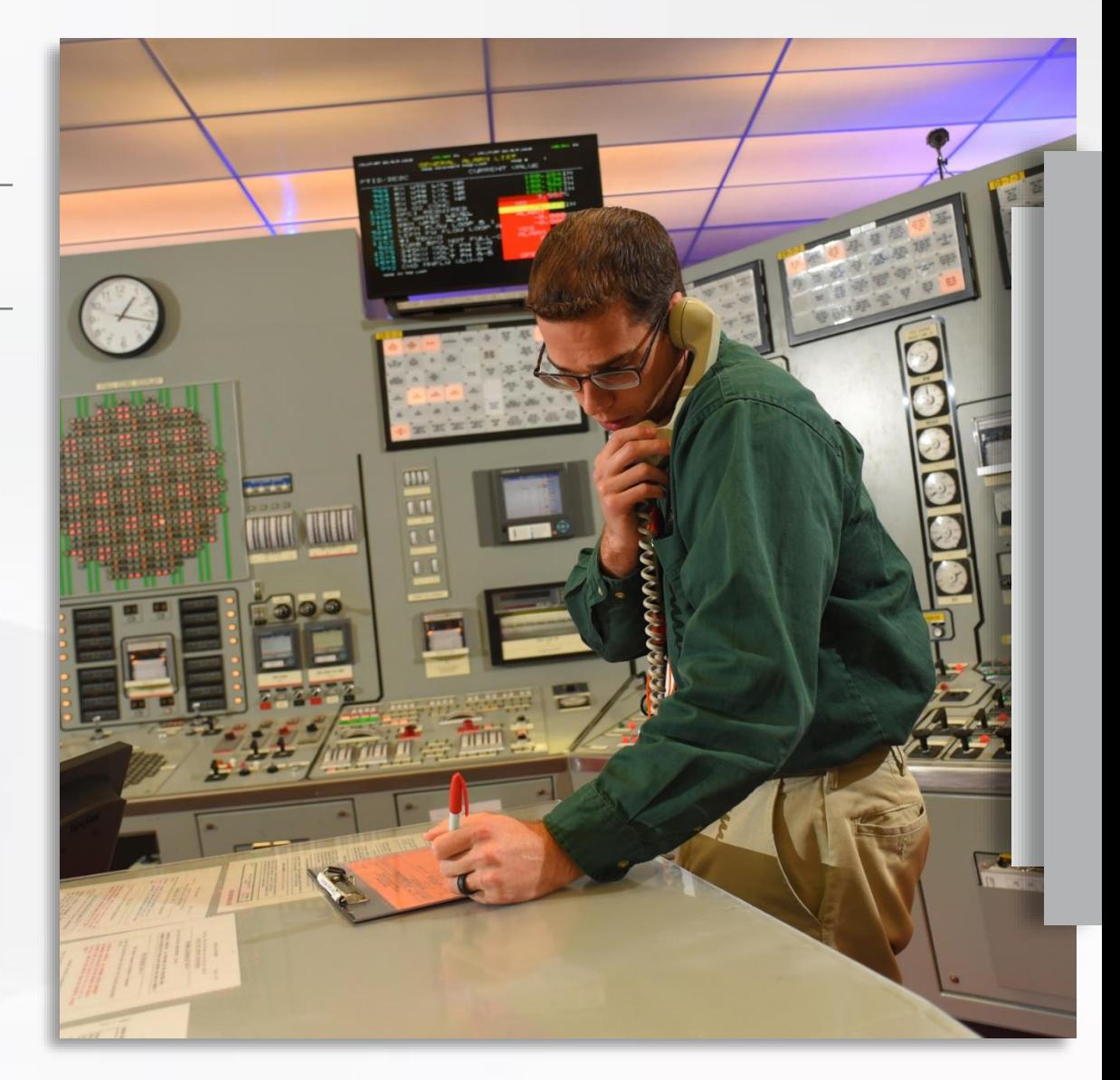

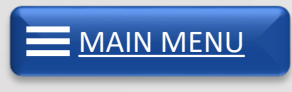

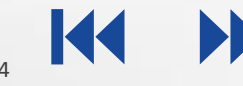

### Receiving Supplier Portal Access

You can log in to the Oracle dashboard once you are registered as a supplier.

*Click each icon to learn more about receiving Supplier Portal access.* 

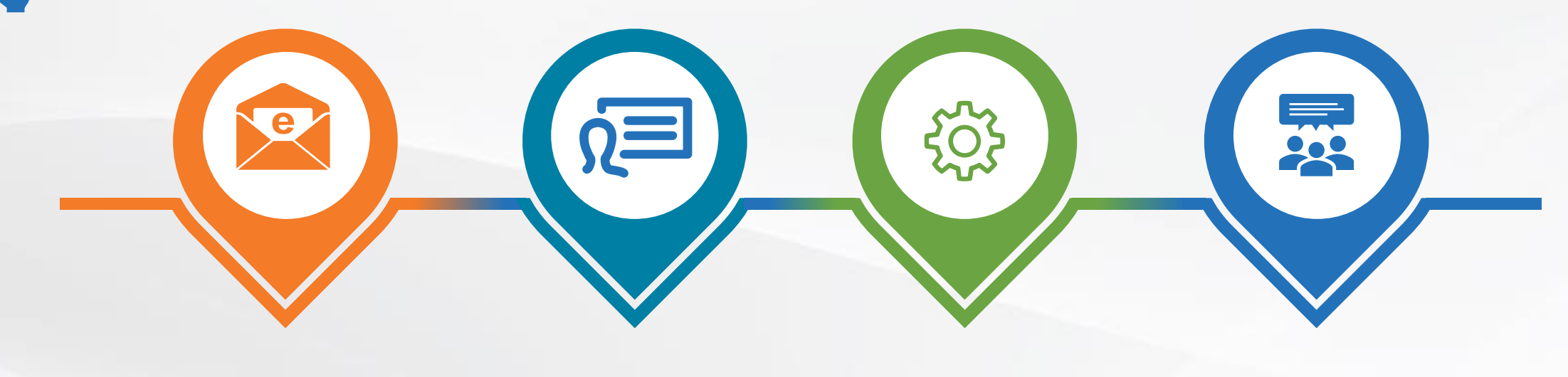

IDCS Email received with credentials

Identity Cloud Service (IDCS) Login

Multi Factor Authentication (MFA) Setup

Supplier Portal Access

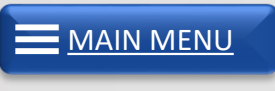

 $\mathbf{P}$ 

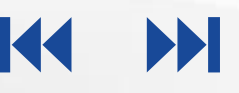

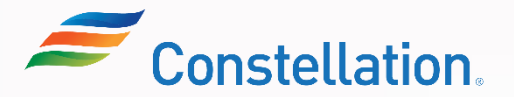

## IDCS Email Received with Credentials

Once you are registered, you will receive an IDCS email with credentials to log in to the Oracle Dashboard.

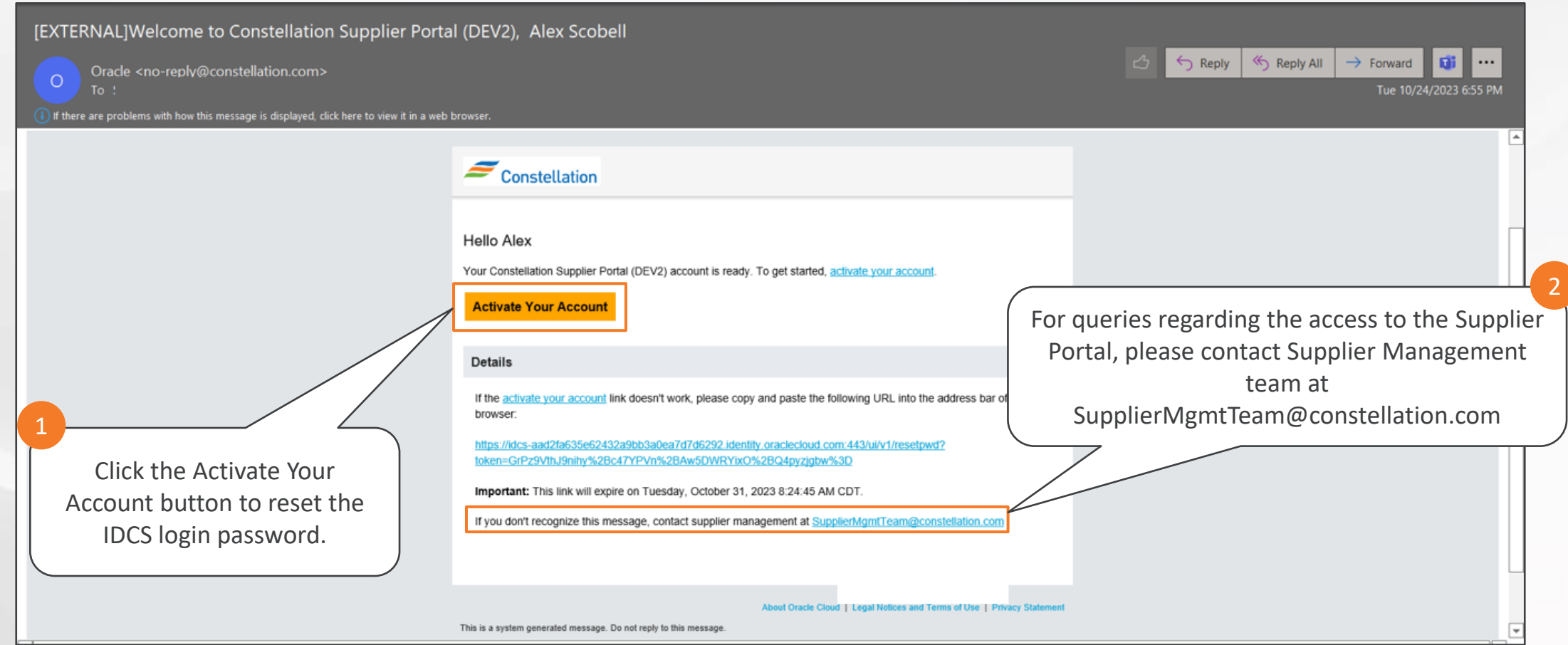

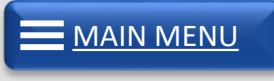

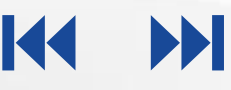

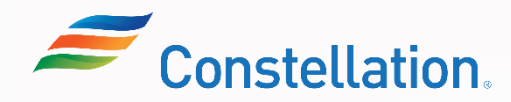

## <span id="page-48-0"></span>IDCS Login

Once you reset your password and activate your account, you can log in to IDCS using your credentials.

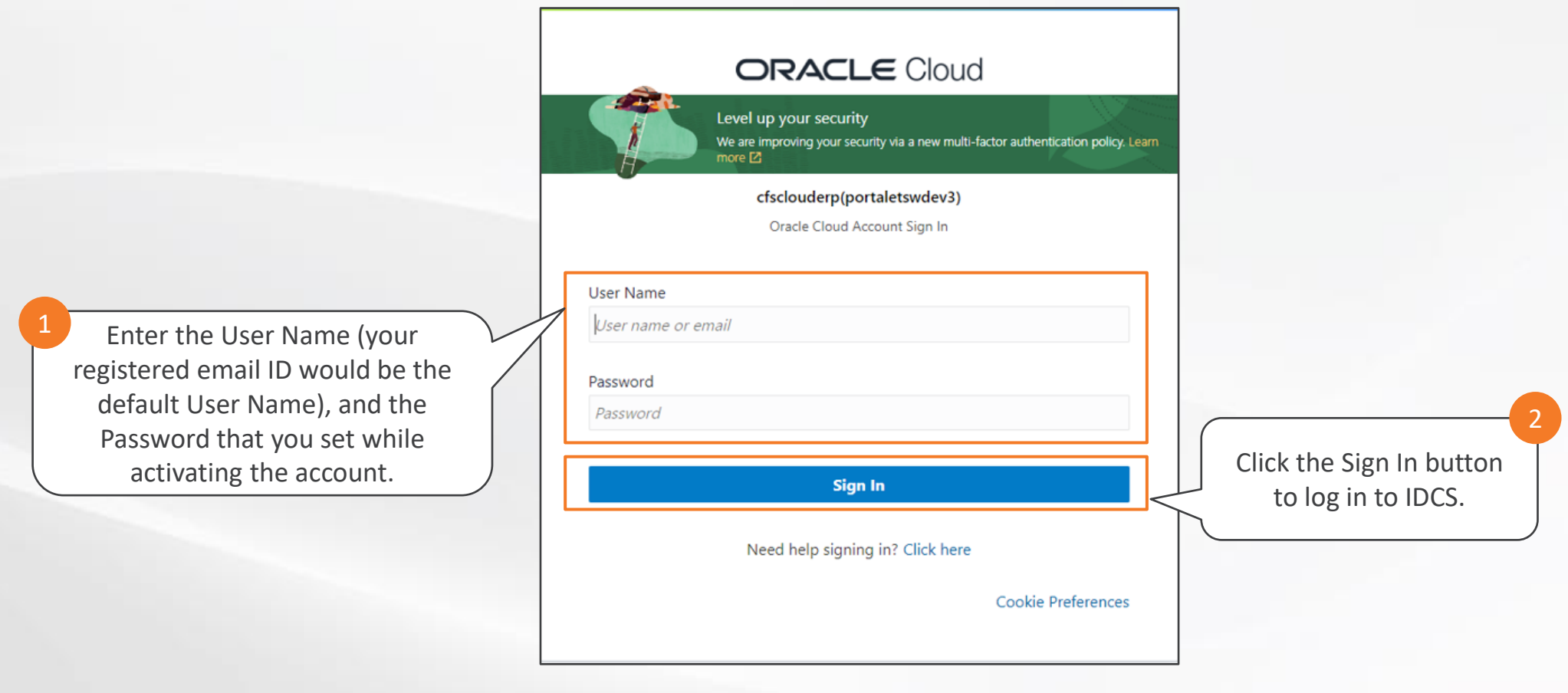

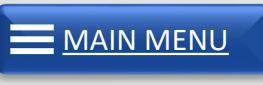

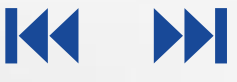

## MFA Setup

As you sign in, you will have to set up your MFA to enable another layer of security for accessing Oracle dashboard.

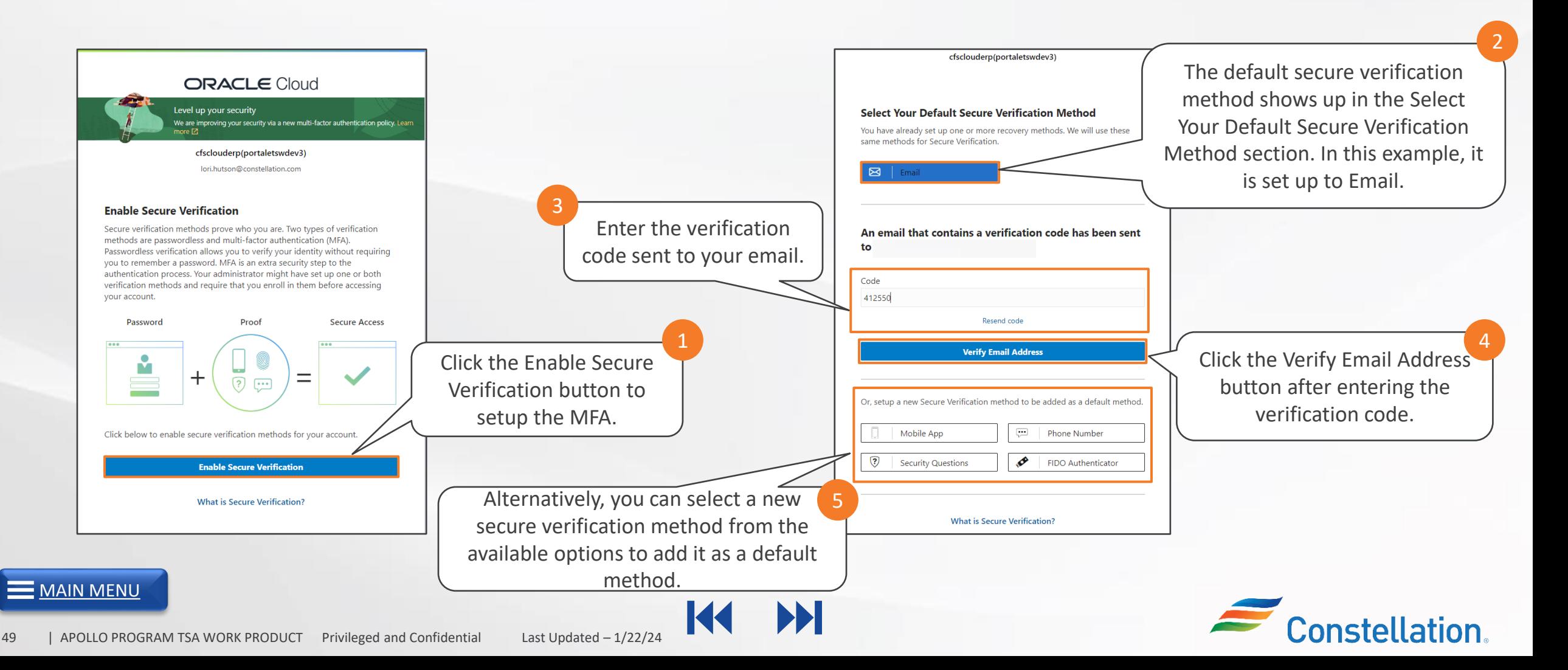

## Supplier Portal Access

After completion of MFA Setup, you will be directed to My Apps screen.

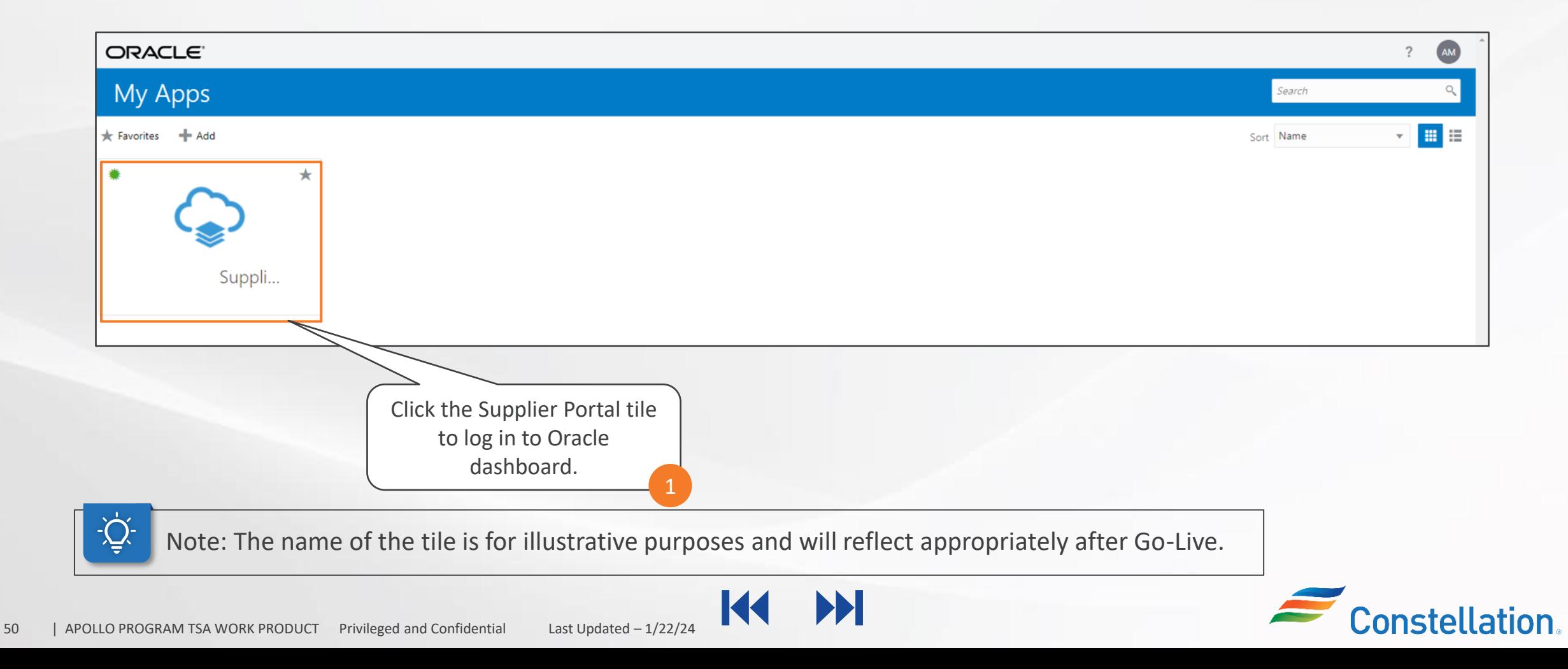

## Supplier Portal Access (Contd.)

Now, you will be able to view the Oracle Homepage.

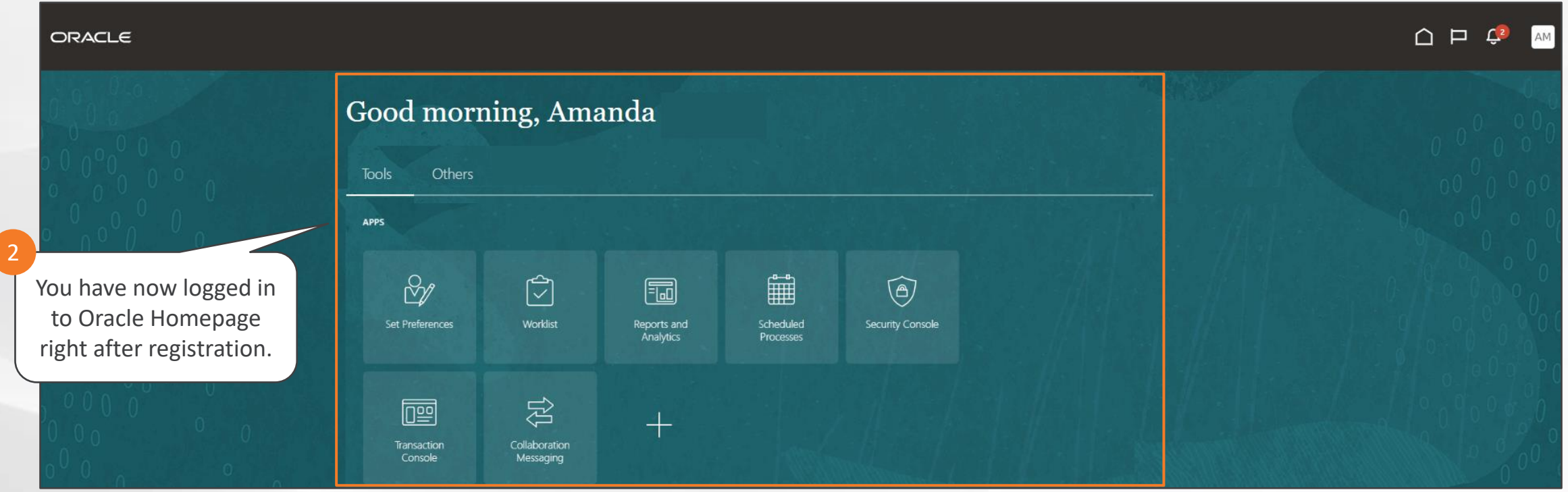

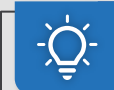

Note: At this stage, you will not be able to view and access the Supplier Portal.

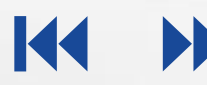

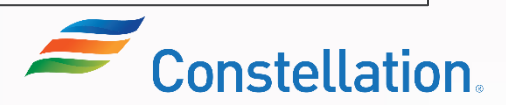

## Supplier Portal Access (Contd.)

Once you have been promoted to transact with Constellation, you will be able to access the Supplier Portal in the Oracle dashboard.

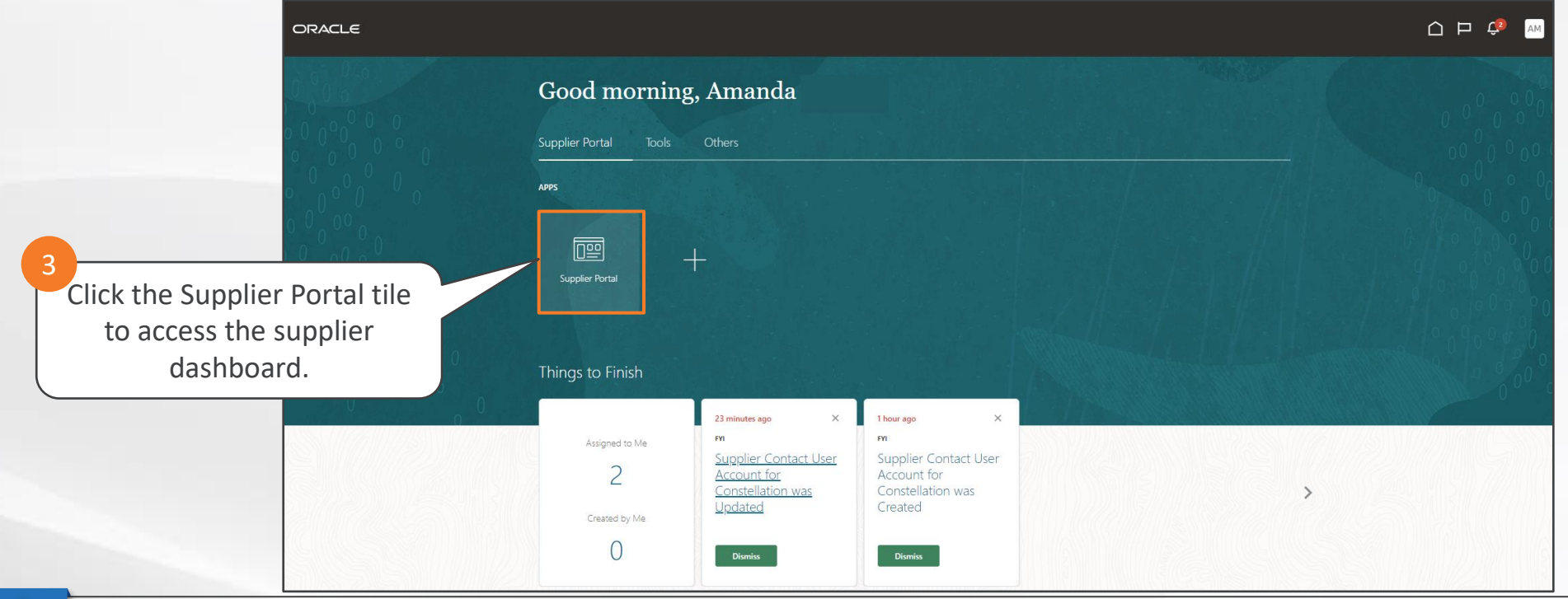

Note:

1. Once you have been promoted to transact with Constellation, you will receive an email and a bell notification mentioning the same.

2. Once you are provided the supplier portal access, you can add more contacts and provide them access to the supplier portal. The detailed steps for adding contacts is covered in the SUP13\_SP02\_Supplier Portal – Updating Your Company Profile Job Aid.

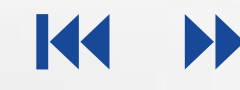

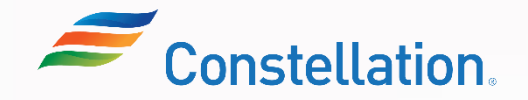

## Module Summary

Now that you have completed this module, you have learned to:

- Discuss the process of receiving supplier portal access

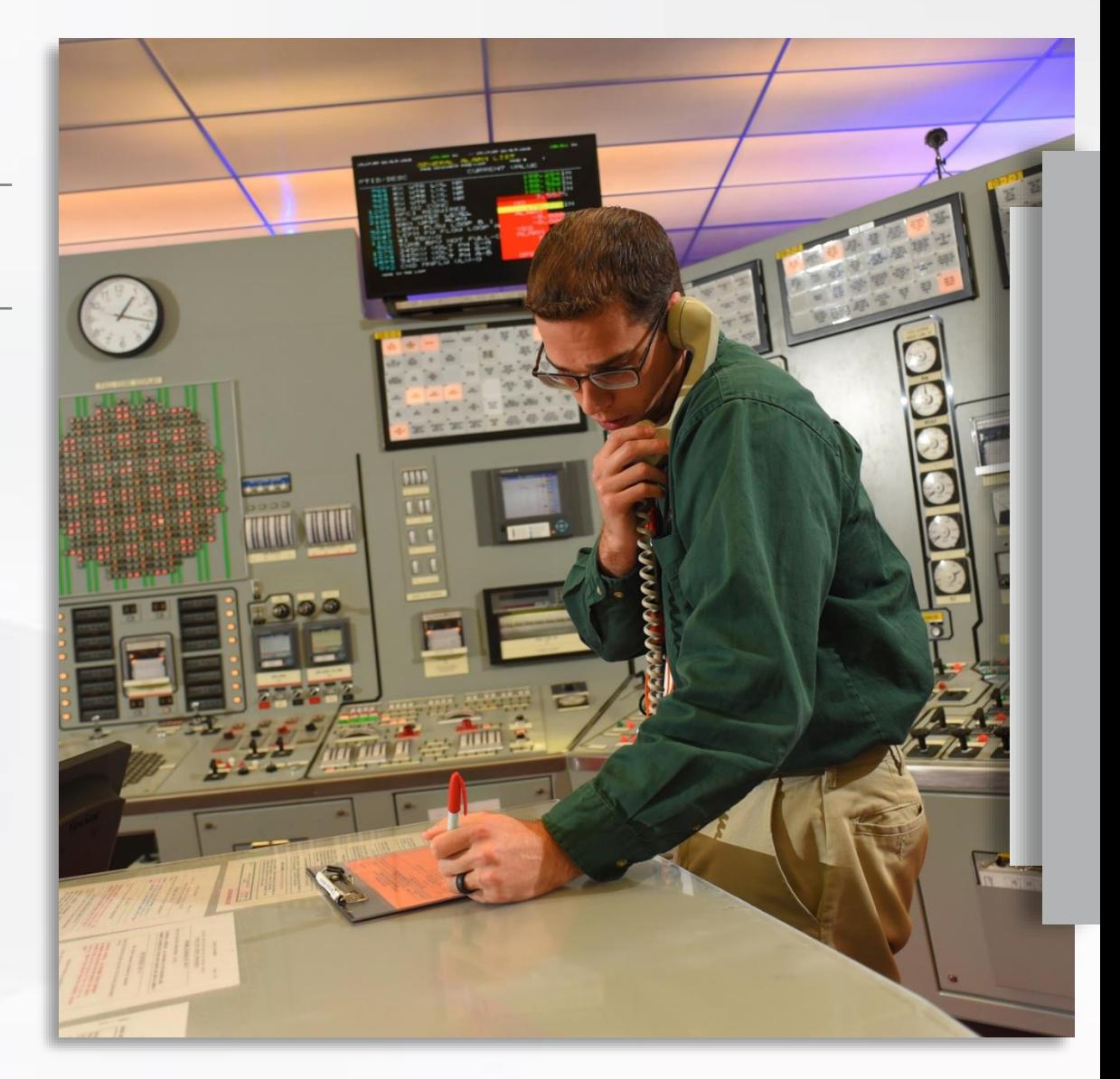

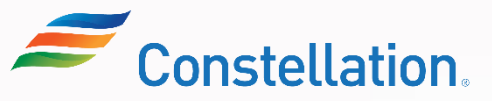

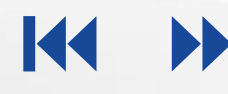

## Key Takeaways

Now that you have completed the Supplier Onboarding and Registration (for Suppliers) course, here are some key takeaways:

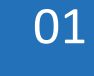

Supplier Registration process begins with filling up the Supplier Registration Form and submitting it for approval.

- 02 VAQ Compliance Questionnaire will not be presented to you if you have selected the Supplier Type as Voucher Exempt.
- 03 Save for Later email notification enables the suppliers to resume filling up of Supplier Registration form at a later point of time.

**04** Suppliers submit the Supplier Registration form and request for approval to register themselves in Constellation.

- **05** Constellation may request for more information if they consider that more information is required or the provided information is incorrect for registration.
- **06** Suppliers will get access to Supplier Portal once they are promoted to transact with Constellation.

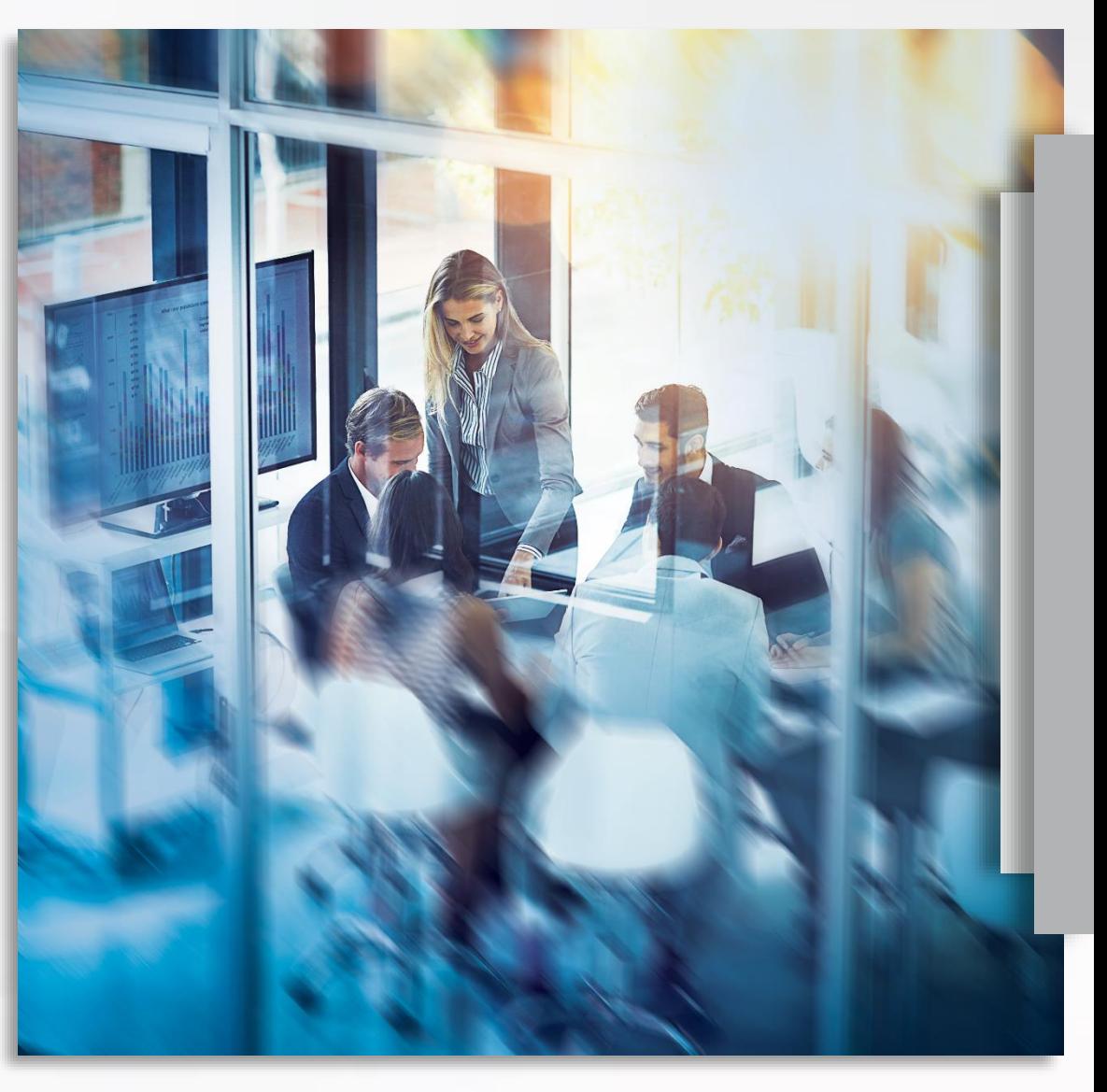

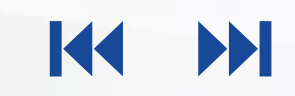

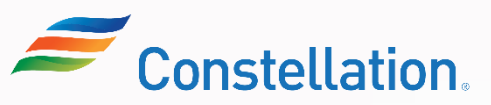

## Supplemental Job Aids

The Job Aid related to this course is listed below.

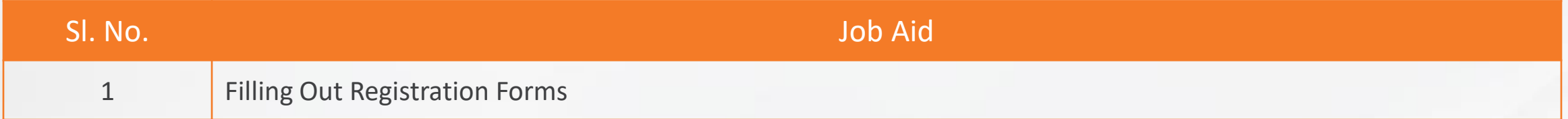

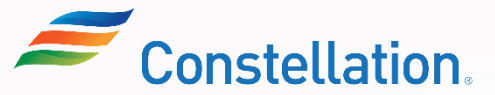

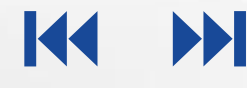

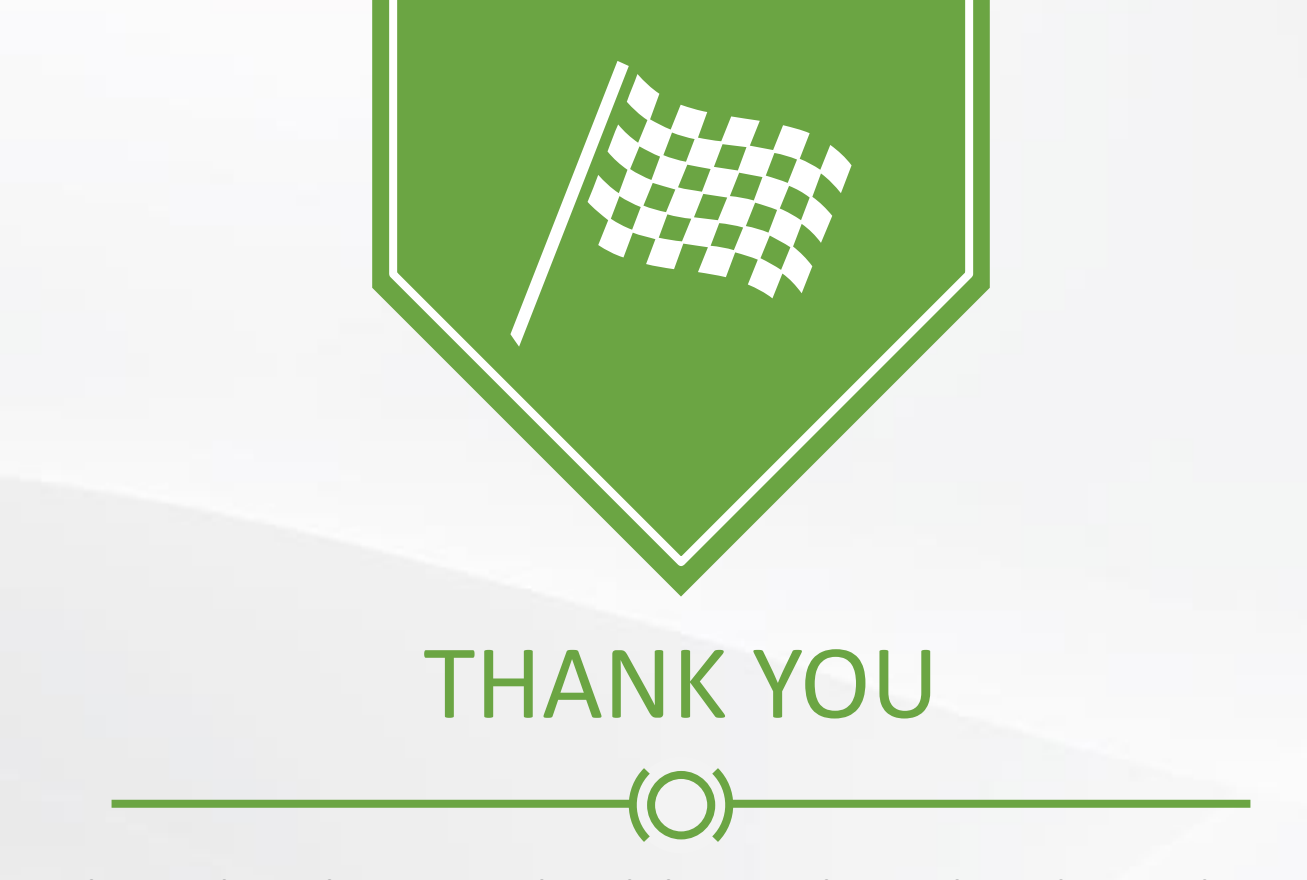

Congratulations! You have completed the Supplier Onboarding and Registration (for Suppliers) course!

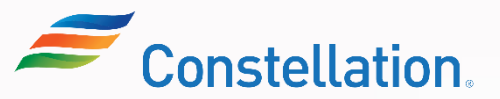

## <span id="page-57-0"></span>Suppliers Exempted from the VAQ Requirement

The following types of entities are exempted from completing the VAQ:

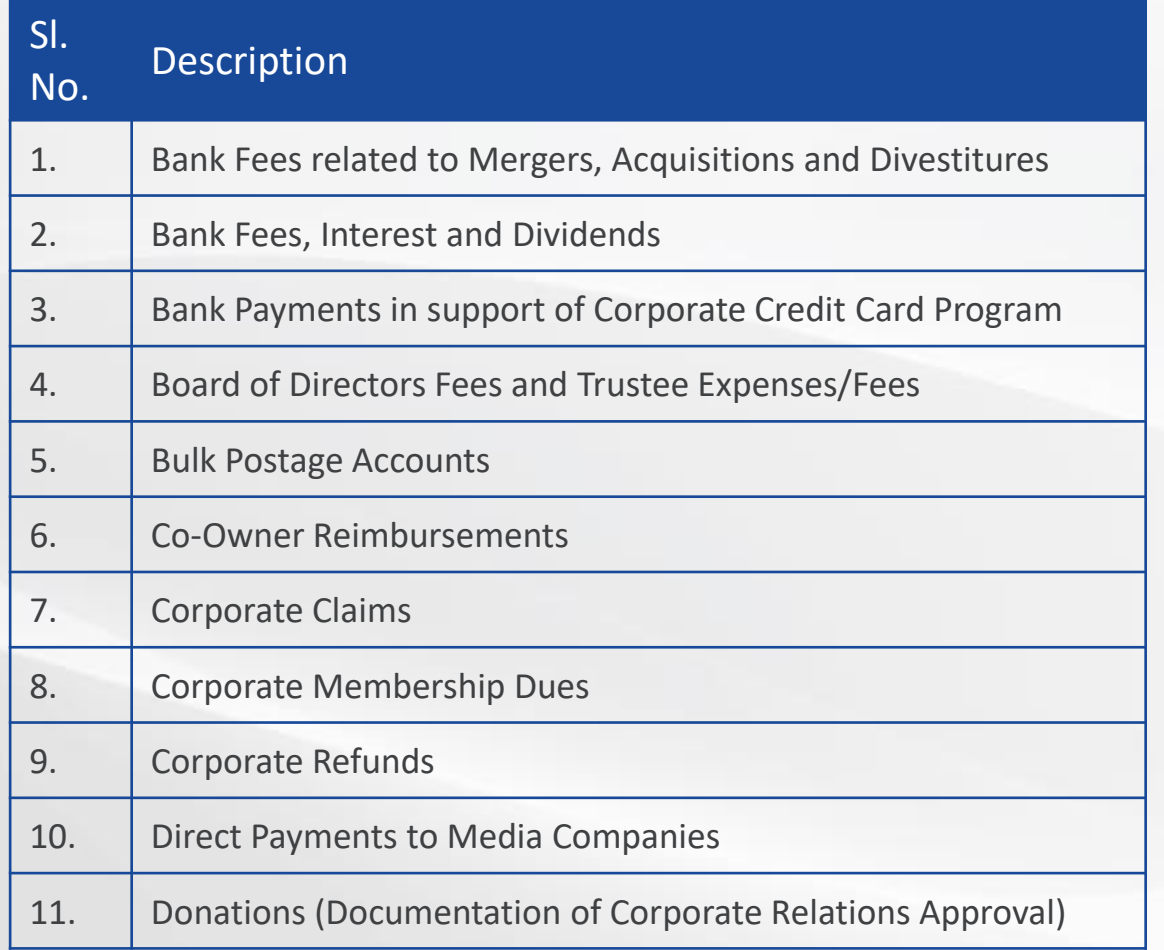

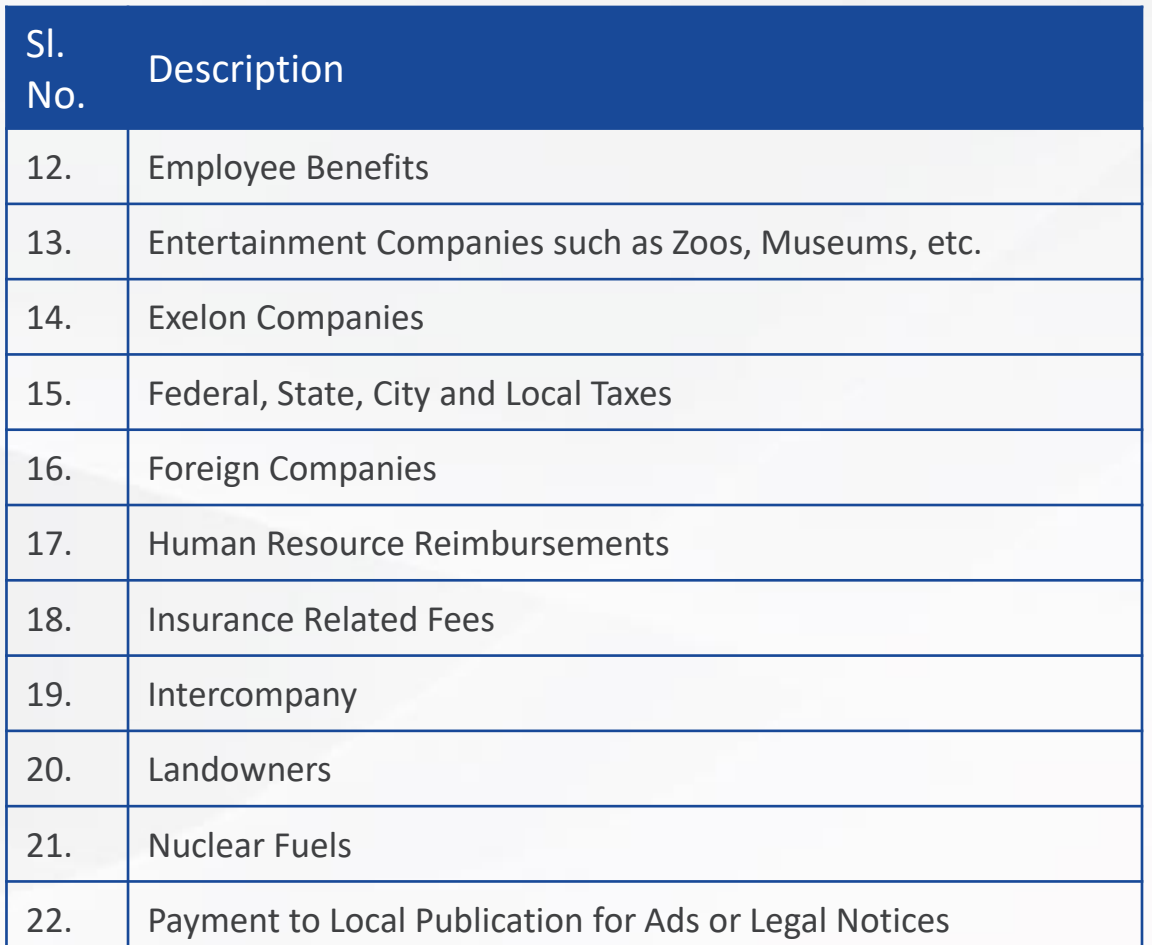

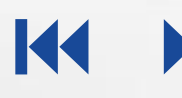

# Suppliers Exempted from the VAQ Requirement (Contd.)

**APOLLO** 

The following types of entities are exempted from completing the VAQ:

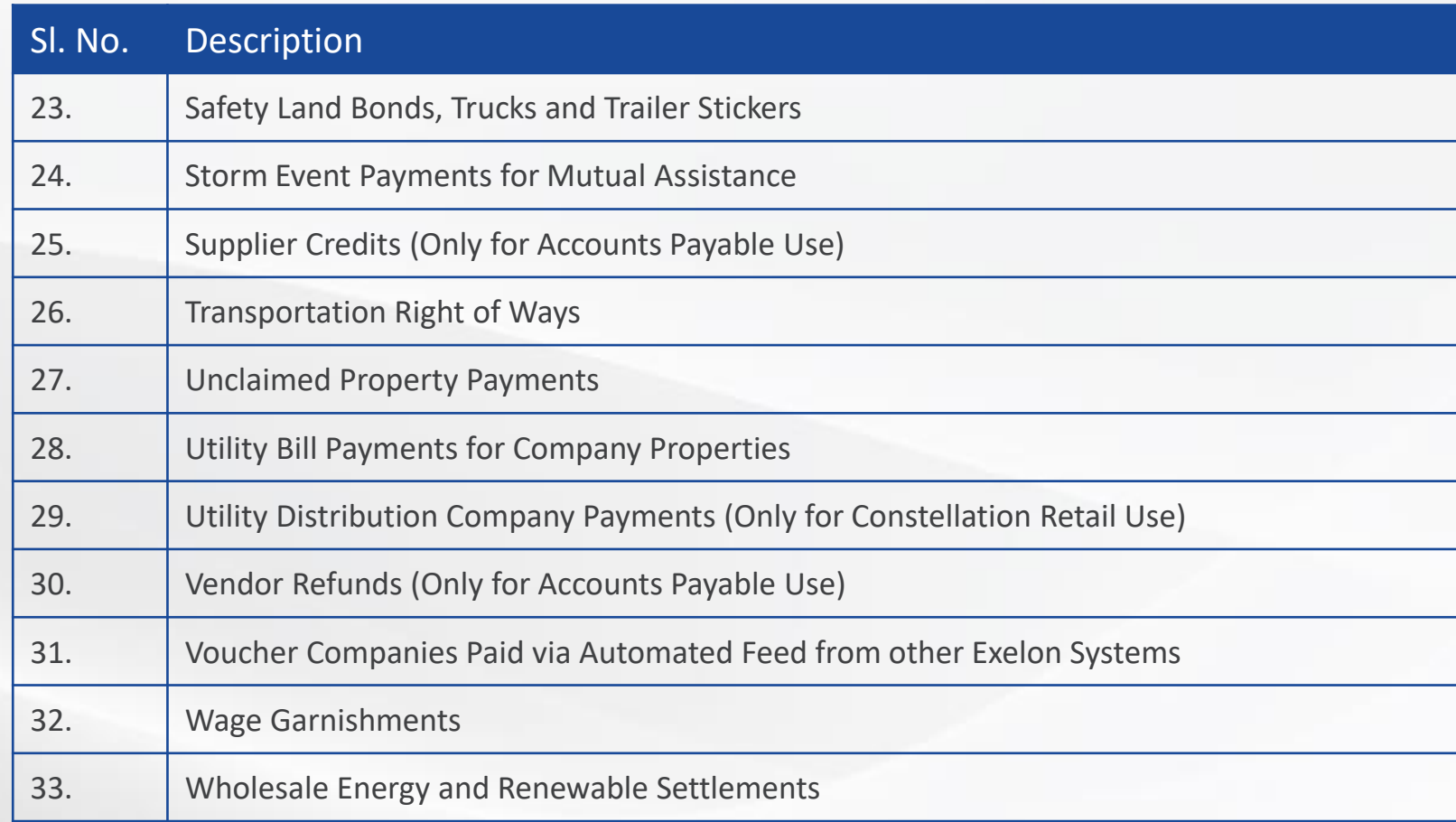

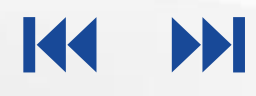

Here are the SIC Codes and their descriptions that are available for you to choose in the Registration form:

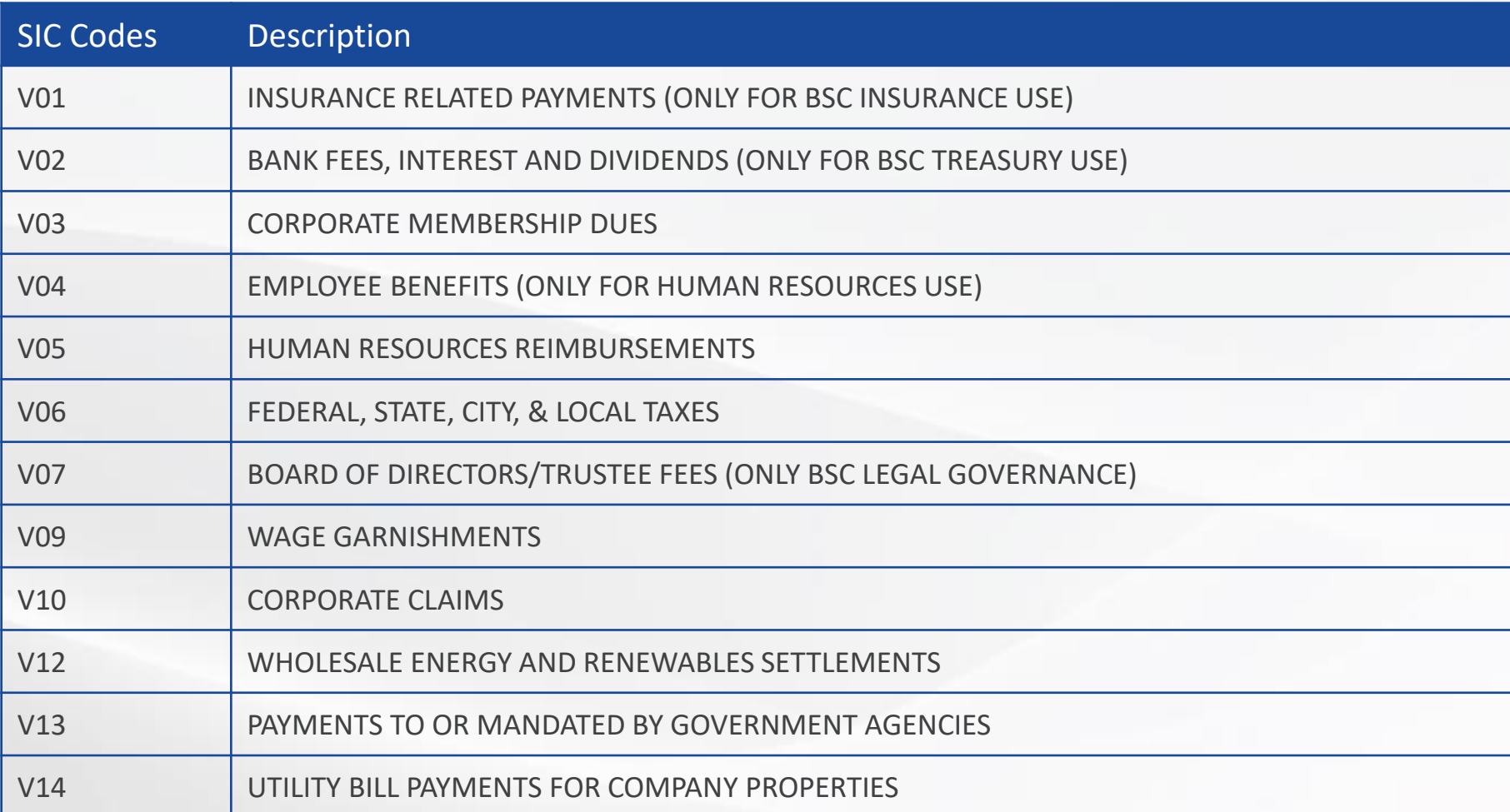

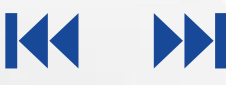

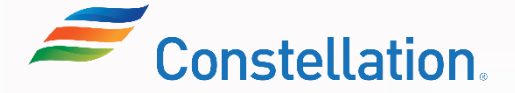

## SIC Codes (Contd.)

Here are the SIC Codes and their descriptions that are available for you to choose in the Registration form:

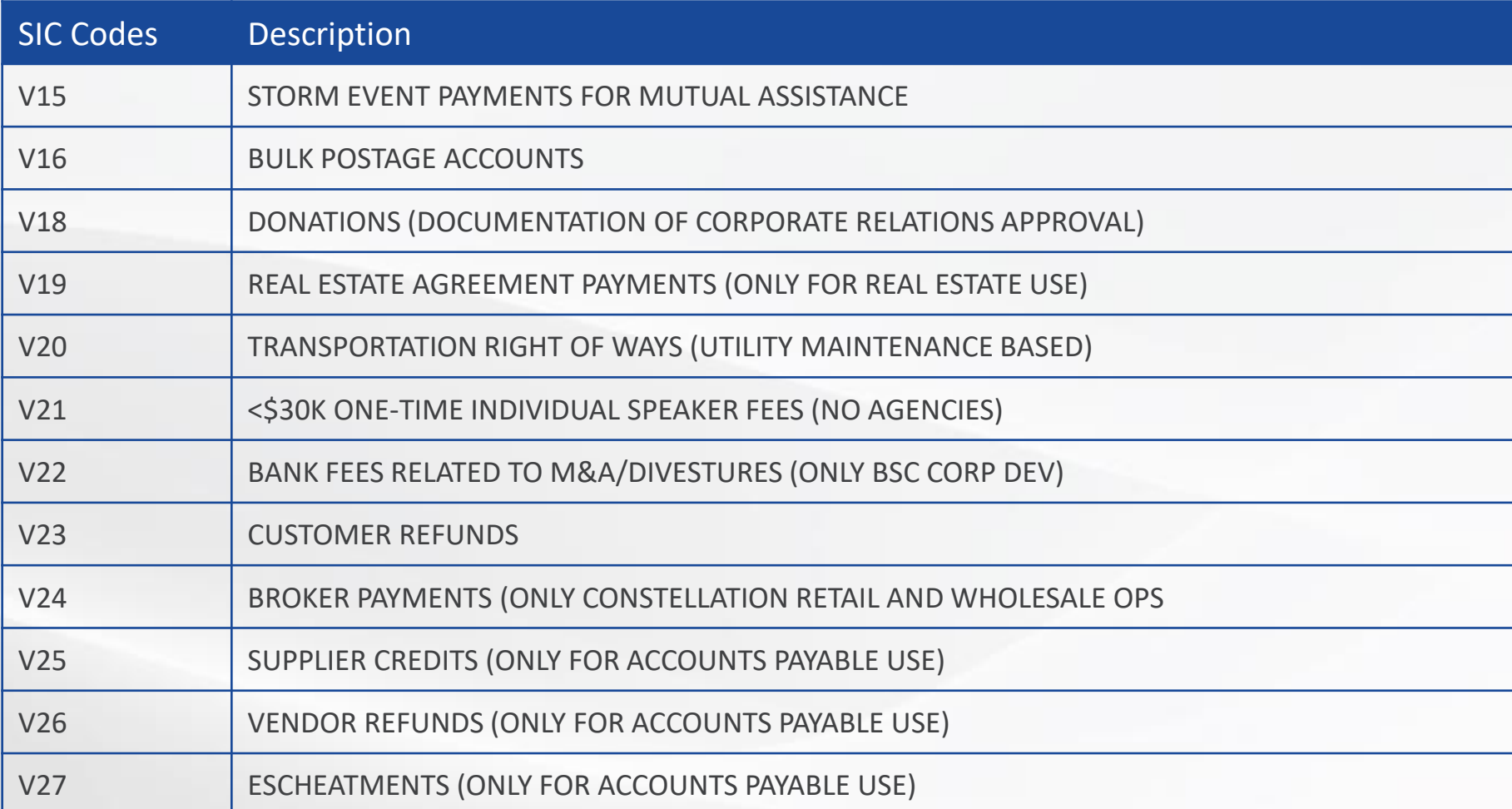

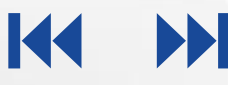

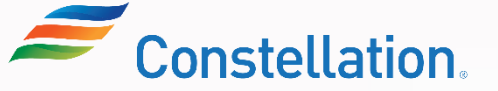

## SIC Codes (Contd.)

Here are the SIC Codes and their descriptions that are available for you to choose in the Registration form:

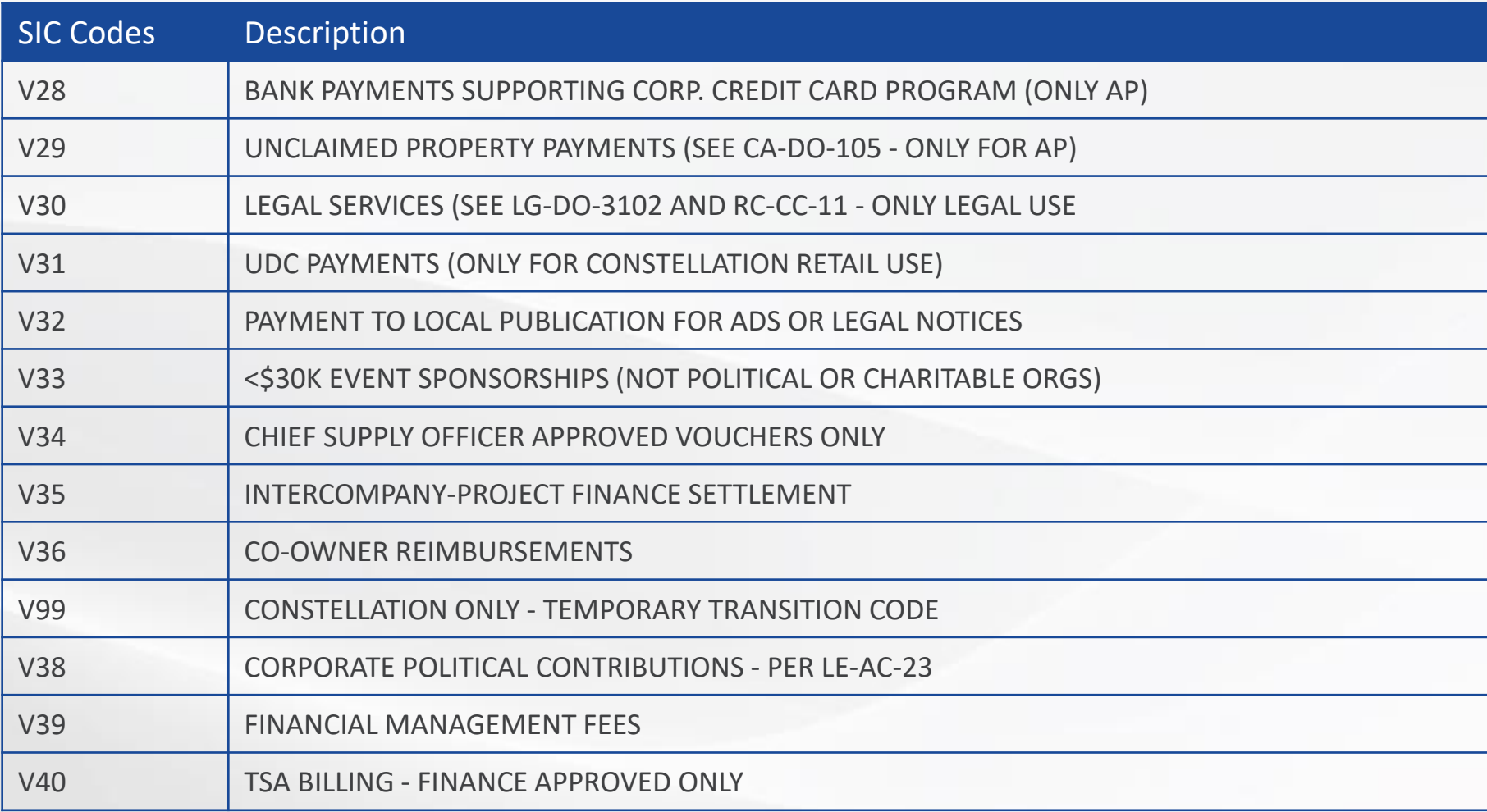

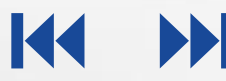

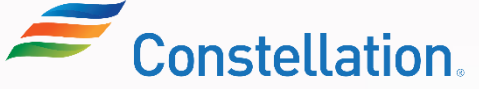